# Krüger&Matz

IT'S YOUR LIFE, **JUST TAKE IT** 

ULTRABOOK 14,1" KM1406

BEDIENUNGSANLEITUNG OWNER'S MANUAL INSTRUKCJA OBSŁUGI MANUAL DE UTILIZARE

Alle Rechte vorbehalten. Kein Teil dieser Bedienungsanleitung darf ohne vorherige schriftliche Genehmigung des Herstellers dieses Produkts in irgendeiner Form oder mit irgendwelchen Mitteln vervielfältigt oder übertragen werden.

Bitte beachten Sie: untere Abbildungen und Beschreibungen in Bezug auf das Betriebssystem sind nur als Referenz zu betrachten und können von der tatsächlichen Software auf Ihrem Gerät abweichen! Alle Informationen in dieser Bedienungsanleitung können ohne vorherige Ankündigung geändert werden.

Hersteller behält sich das Recht auf Irrtümer und Druckfehler vor.

All rights reserved. No part of this manual may be reproduced or transmitted in any form or by any means, without the prior written permission of the producer of this product.

Please note: below illustrations and descriptions concerning operating system are for reference only, and may vary from actual software on your device! Any information included in this manual are subject to change without prior notice.

Producer reserves the rights to errors and misprints.

Wszelkie prawa zastrzeżone. Kopiowanie bądź powielanie danych lub informacji zawartych w powyższej instrukcji obsługi w jakikolwiek sposób, jest zabroniony bez wcześniejszej pisemnej zgody producenta produktu.

Uwaga: poniższe opisy/ilustracje dotyczące systemu operacyjnego mają jedynie charakter poglądowy i mogą różnić się od rzeczywistego oprogramowania znajdującego się na urządzeniu! Wszystkie informacje zawarte w wyższej instrukcji mogą ulec zmianie bez wcześniejszego powiadomienia.

Producent zastrzega sobie prawo do pomyłek i błędów w druku.

Toate drepturile rezervate. Nici o parte din acest manual nu poate fi copiata sau transmisa in orice forma fara permisiunea scrisaa a producatorului.

Nota: imaginile si descrierile referitoare la sistemul de operare sunt doar ca referinta si versiunea actuala de software poate diferi fata de manual! Orice informatie inclusa In acest manual poate fi modificata fara o notificare prealabila.

Producatorul nu este raspunzator pentru eventualele erori si greseli de tipar.

#### **Sicherheitsanleitungen**

Lesen Sie sorgfältig diese Bedienungsanleitung und heben diese auf für späteres Nachschlagen.

- 1. Schützen Sie dieses Produkt vor Näse, Feuchtigkeit, Wasser und anderen Flüssigkeiten. Vermeiden Sie die Verwendung / Speicherung in extremen Temperaturen. Setzen Sie es nicht direktem Sonnenlicht und Wärmequellen aus.
- 2. Vermeiden Sie es in starker magnetischer und starker statischer Umwelt zu benutzen.
- 3. Verwenden Sie niemals dieses Gerät, wenn das Netzteil oder das Gerät selbst beschädigt ist.
- 4. Trennen Sie das Gerät von der Stromversorgung, wenn es für eine lange Zeit nicht verwendet wird.
- 5. Verwenden Sie nur zugelassenes Zubehör.
- 6. Verhindern Sie das Gerät auf den Boden fällt oder starken Schocks ausgesetzt wird.
- 7. Dieses Produkt ist kein Spielzeug; halten Sie es fern von der Reichweite der Kinder.
- 8. Hersteller übernimmt keine Haftung für Datenverlust, Schäden, die durch unsachgemäßen Gebrauch und Handhabung oder mechanische Beschädigungen verursacht wurden. Sollte der Benutzer den Betriebssystem deinstalliert haben, wird die Wiederherstellung des Betriebssystems im Rahmen der Garantie nicht gewährleistet.
- 9. Versuchen Sie nicht, dieses Gerät selbst zu reparieren. Im Schadensfall, wenden Sie sich an einen autorisierten Kundendienst für Überprüfung / Reparatur.
- 10. IMMER das Gerät vor dem Reinigen vom Netz trennen. Reinigen Sie das Gerät mit einem weichen, leicht feuchten Tuch. Verwenden Sie keine Scheuermittel oder chemische Mittel, um dieses Produkt zu reinigen.
- 11. Das Anzeigefeld nicht drücken oder berühren.
- 12.Trennen Sie das Gerät nicht plötzlich beim Formatieren oder Hoch- / Herunterladen - dies kann zu Programmfehlern führen.
- 13. Fassen Sie das Gerät nicht mit nassen Händen an.
- 14. Halten Sie die Lautstärke während der gesamten Nutzung des Lautsprechers auf einem angemessenen Niveau. Um Gehörschäden zu vermeiden, erhöhen Sie die Lautstärke nicht zu stark.
- 15. Der Hersteller übernimmt keine Haftung für Datenverlust, Schäden, die durch unsachgemäße Verwendung und Handhabung oder mechanische Beschädigungen verursacht wurden.
- 16. Der Hersteller übernimmt keine Haftung für Schäden, die vom Benutzer, durch ungeeignete Aktualisierungen verursacht werden.
- 17. Bevor Sie das Gerät an die Steckdose anschließen, vergewissern Sie sich, dass die auf dem Gerät angegebene Spannung mit der Spannung in der Steckdose übereinstimmt.

HINWEIS: Der Akku ist nicht entfernbar (Die Batterie nicht zerlegen).

# **PRODUKT ÜBERSICHT**

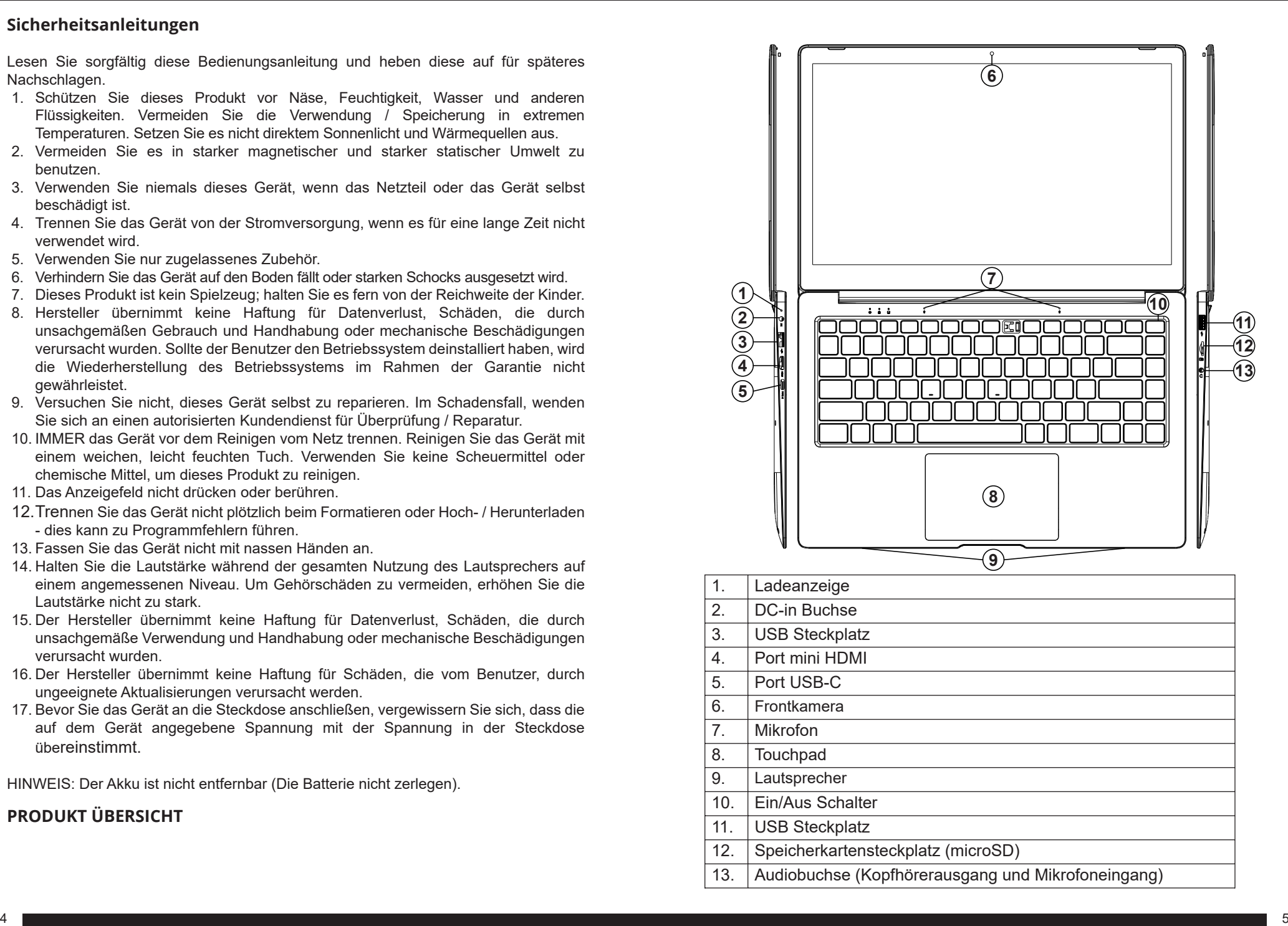

Deutsch

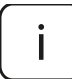

*Achtung:* Die unter angezeigten Bilder und Beschreibungen des Betriebssystems Windows dienen lediglich zur Veranschaulichung und können in Abhängigkeit von Ihrer Software von dem hier abgebildeten Bilder abweichen.

**Gerät für die Bedienung vorbereiten**:

- 1. Verbinden Sie ein Ende des Netzgerätes mit dem Gerät und das andere Ende mit einer Netzsteckdose und danach das Gerät voll aufladen.
- 2. Drücken Sie die Netztaste für etwa 2-3 Sekunden um das Gerät einzuschalten.
- 3. Befolgen Sie die Anleitungen im Startassistenten um Ihr Gerät einzustellen.

Während des Startvorgangs, verlangt der Startassistent sich in Ihrem

Microsoft Konto zu registrieren. Wenn Sie noch kein Microsoft Konto haben, bitte hier erstellen.

4. Nach Vollendung des Startvorgangs, ist Ihr Gerät eingestellt. Dieses kann einige Minuten zur Vervollständigung dauern. Bitte Gerät während diesem Vorgang nicht ausschalten!

#### **Start Menu**

Um zum Startmenü zu gelangen, wählen Sie **Start** in der unteren linken Ecke der Taskleiste. Sie können auch das Startmenü öffnen, durch drücken der Taste Start auf der Tastatur. **Das Infozentrum**

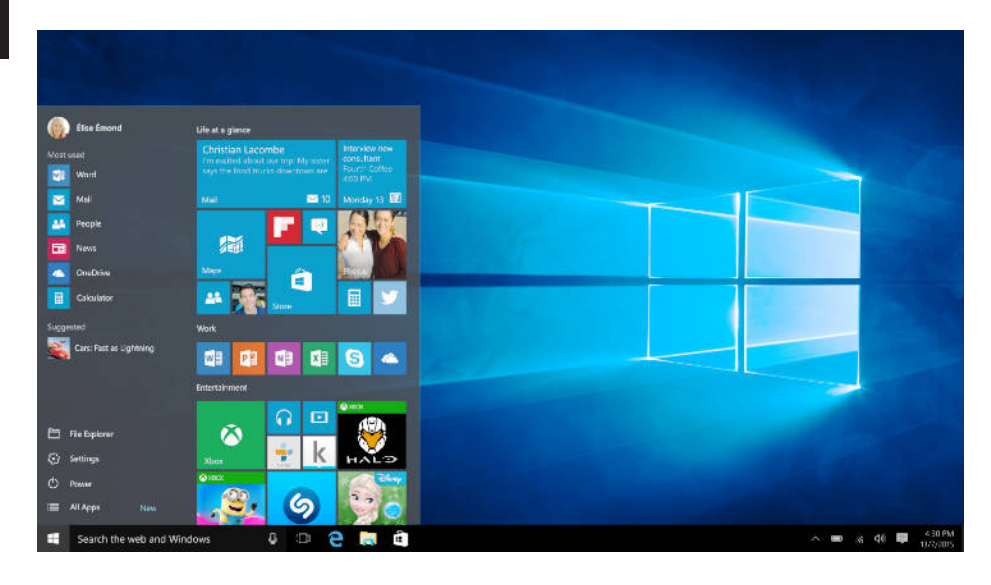

Das Infozentrum ist eine Leiste mit schnellen Verknüpfungen zu einigen wichtigen Geräte-Funktionen, die Sie entweder anzeigen oder ausblenden können. Um auf das Infozentrum zuzugreifen, streichen Sie am Bildschirm von der rechten Kante in Richtung Mitte oder klicken / tippen Sie auf das Memo-Symbol in der rechten unteren Ecke.

Unter anderem **eine** enthält das Infozentrum eine Verknüpfung zum Tablett-M o d u s<sup>tra</sup> Funktions-Schalter. Drücken Sie die Taste um Tablett-Modus Ein- / Auszuschalten.

#### **Kontooptionen**

Klick auf Ihrem Kontonamen um Ihr Kontobild zu ändern, Ihr Gerät zu verriegeln, oder sich in Ihrem Konto anzumelden oder abzumelden.

#### **Power**

Klick **Power**, danach wählen Sie die gewünschte Aktion, zum schlafen, ausschalten oder Neustart Ihres Gerätes.

**Verknüpfungen und am meisten benutzte Anwendungen** auf der linken Seite des Startmenüs ist eine Liste von Verknüpfungen zu den am meisten benutzte Anwendungen und Optionen. Wenn Sie einen Pfeil neben einem Programm sehen, bewegen Sie die maus darüber um eine Liste der zuletzt benutzten Dateien für dieses Programm zu sehen.

#### **Alle Anwendungen**

Klick **All Apps** um alle Ihre Anwendungen und Programme in einer alphabetischen Liste zu sehen. Um eine bestimmte Anwendung zu finden, tippen Sie den Namen in der Suchbox.

#### **Favorit-Anwendungen zum Startmenü hinzufügen**

Anwendungen, Programme und Ordner zum Startmenü hinzufügen für schnellen zugriff zu den Dingen die Sie am häufigsten benutzen. Klick **Etart**, wählen **All Apps**, Rechtsklicken auf die Anwendung die Sie hinzufügen möchten und wählen Pin to Start.

Sobald festgesteckt, wird Ihre Anwendung auf der rechten Seite wie eine Fliese aussehen. Rechtsklicken auf die Kachel, um seine Größe zu ändern. Ziehen und Ablegen, um die Kachel zu bewegen.

*Hinweis: Das Startmenü wird automatisch die Größe anpassen, um jede Anwendungs-Kachel zu halten die Sie hinzufügen.*

Deutsch

#### **Tablettmodus**

Um zwischen Tablettmodus und Desktopmodus zu wechseln, befolgen Sie die unteren Schritte:

- 1. Klick **Start**, öffnen **Einstellungen**, gehen zu **System**.
- 2. Wählen **Tablettmodus**.
- 3. Bewegen den Schieber auf EIN um Tablettmodus zu ermöglichen.

#### **Multitasking Einrastfenster**

Arbeiten in mehrere Anwendungen und Programme wird einfacher und

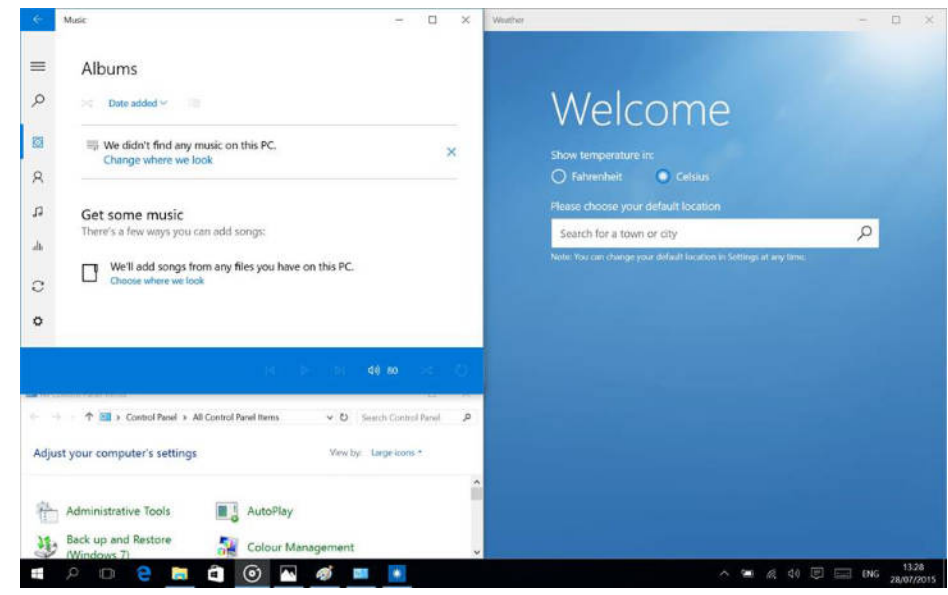

intuitiver dank Verbesserungen im einrasten. Sie können bis zu vier Programme auf dem gleichen Bildschirm eingerastet haben; Windows wird auch vorschlagen, wie Sie die Lücken mit anderen offenen Anwendungen und Programme füllen.

Zum einrasten, klicken Sie und halten Sie den oberen Rand des Fensters und ziehen es entweder auf die Seite oder Ecke des Bildschirms.

Sie werden nur einen Schatten sehen wo das Fenster einrastet; lassen Sie das Fenster los damit es einrastet.

*Hinweis:*

- *Windows Store Anwendungen können nur in der Hälfte des Bildschirm einrasten.*
- *Um eine Anwendung auf den ganzen Bildschirm einzurasten, Klick und halten*

*der oberen Seite des Fensters und ziehen es zum oberen Bildschirmrand.*

Wenn andere Anwendungen oder Programme auf Ihrem Desktop ausgeführt werden, wird Windows vorschlagen, wie man die verbleibenden Lücken füllen kann. Wählen Sie einfach eine Anwendung oder ein Programm, das Sie gleichzeitig verwenden möchten.

#### **Prozessansicht**

Wenn Sie eine Menge von Anwendungen und Programme gleichzeitig geöffnet haben, gibt es eine neue Prozess-Ansicht Schaltfläche, so dass Sie schnell

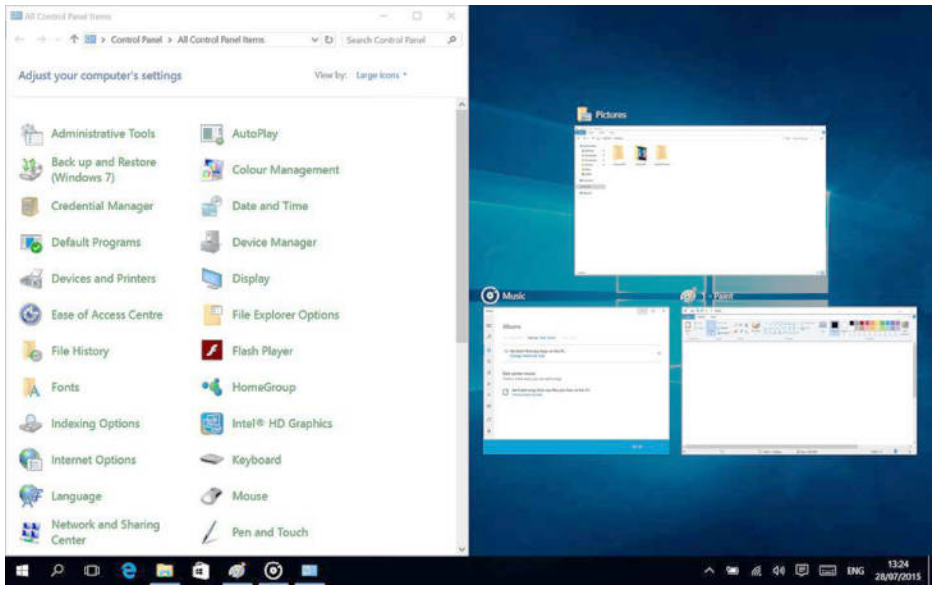

Deutsch

zwischen ihnen wechseln. Klicken Sie auf **Prozess-Ansicht**, um alle Ihre laufenden Anwendungen und Programme zu sehen; wählen Sie ein beliebiges Element, um es zu öffnen.

#### **Multiple Desktops**

Windows 10 stellt ein neues Konzept vor, von mehreren Desktops, zur Erleichterung der Arbeit an vielen verschiedenen Projekten, mit verschiedenen Anwendungen und Programme.

Wählen Sie **Prozess-Ansicht** aus der Taskleiste, und klicken dann auf **Desktop hinzufügen**. Eine Miniaturansicht wird am unteren Rand der Prozessseite angezeigt. Klicken Sie auf ein leeres Miniaturbild um einen leeren Desktop zu öffnen.

Bedienungsanleitung Bedienungsanleitung

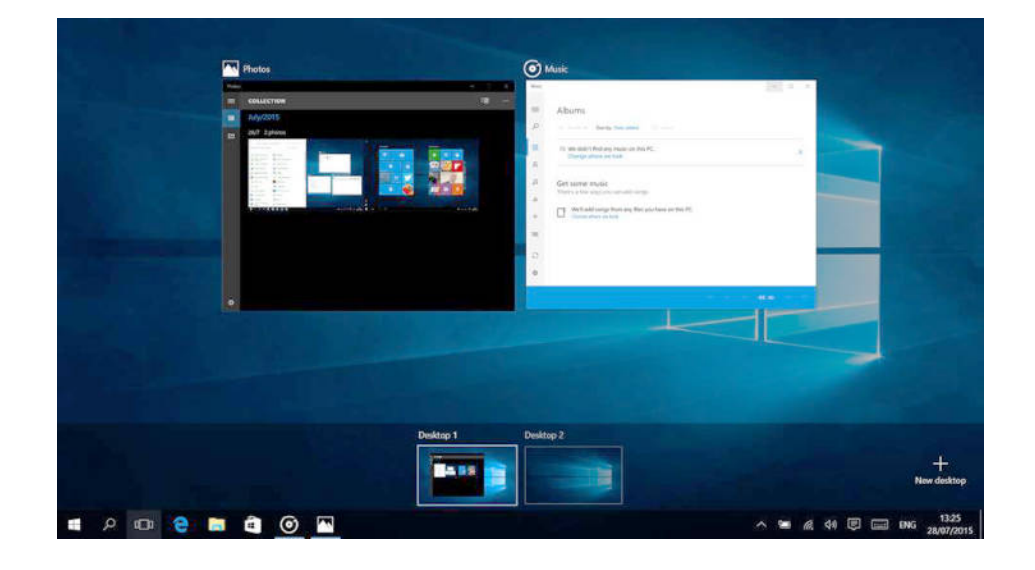

Zum Wechseln zwischen Desktops klicken Sie auf **Prozess-Ansicht** und wählen einen Desktop aus dem unteren Teil der Seite.

*Hinweis: mehrere Desktops sind nicht verfügbar im Tablett-Modus.*

#### **Wi-Fi aktivieren**

Deutsch

- a. Wählen Sie "Alle Einstellungen" im Infozentrum.
- b. Tippen Sie auf "Netzwerk & Internet" im Einstellungsmenü.
- c. Tippen Sie links auf "Wi-Fi".
- d. Bewegen Sie den Schieber für Wi-Fi von "Aus" auf "Ein".
- e. Tippen Sie auf das Netzwerk auf das Sie zugreifen möchten.
- f. Tippen Sie auf "Verbinden". Geben Sie wenn nötig das Passwort ein. Das gerät verbindet sich mit dem ausgewählten Netzwerk.

#### **Energiesparen**

- Deaktivieren Sie die Wi-Fi Funktion wenn diese nicht benutzt wird.
- Halten Sie das Gerät am Stromnetz angeschlossen, nur bis es vollständig geladen ist.
- Verringern Sie die Helligkeit des Bildschirms in den Geräteeinstellungen.
- Wechseln Sie in den Bereitschafts-Modus / schalten Sie es aus, wenn das Gerät nicht benutzt wird.

Während des Ladevorgangs kann sich die Temperatur des Geräts und des Ladegeräts erhöhen. Dies hat keine Auswirkungen auf die Lebensdauer oder Leistung des Geräts und liegt im normalen Betriebsbereich des Geräts.

Wenn die Temperatur jedoch zu stark ansteigt oder das Gerät überhitzt wird, abhängig vom jeweiligen Faktor der dieses verursacht hat: Die Leistung des Geräts kann sich erheblich verringern, der Ladevorgang wird möglicherweise abgebrochen, das Gerät schaltet sich aus oder es wird eine Meldung zum Ausschalten des Geräts angezeigt. Funktionen sind nur in ausgewählten Modellen verfügbar. Wichtig: Wenn das Gerät eine Überhitzung anzeigt, schalten Sie es aus und schalten es erst wieder ein, wenn es vollständig abgekühlt ist!

#### Bei Überhitzung während des Ladevorgangs:

- 1. Trennen Sie das Ladegerät vom Gerät.
- 2. Schließen Sie alle laufenden Anwendungen.
- 3. Warten Sie, bis sich das Gerät abgekühlt hat, und beginnen dann erneut, das Gerät zu laden.

Wenn der Teil des Geräts, an dem sich der DC-in Buchse befindet, überhitzt ist, prüfen Sie, ob das angeschlossene Ladegerät beschädigt ist. Ersetzen Sie das beschädigte Ladegerät durch ein neues autorisiertes Ladegerät.

Das Gerät kann sich auch während des Betriebs überhitzen, wenn mehrere Batterie verbrauchende Anwendungen oder Funktionen verwendet werden. Im Falle einer Überhitzung während der Benutzung:

- 1. Schließen Sie alle laufenden Anwendungen.
- 2. Trennen Sie alle Verbindungen (Bluetooth, WLAN, usw.).
- 3. Verringern Sie die Bildschirmhelligkeitseinstellungen.
- 4. Warten Sie, bis sich das Gerät abgekühlt hat, bevor Sie es erneut verwenden

#### Sicherheitsvorkehrungen in Bezug auf die Betriebsumgebung

Um die Lebensdauer der Batterie zu erhalten und Überhitzung zu vermeiden, befolgen Sie die folgenden grundlegenden Vorsichtsmaßnahmen, einschließlich der folgenden Bestimmungen:

- 1. Verwenden / lagern Sie das Gerät nicht in sehr heißen oder kalten Umgebungen oder setzen es keiner direkten Sonneneinstrahlung aus.
- 2. Stellen Sie das Gerät nicht auf Oberflächen auf, die Überhitzung verursachen können, z.B. elektrische Heizmatte.
- 3. Stellen Sie nicht in der Nähe von Wärmequellen auf, z.B. Heizkörper, Mikrowellenherde, heiße Küchengeräte oder Hochdruckbehälter.
- 4. Verwenden Sie KEIN beschädigtes Ladegerät oder Batterie!
- 5. Verwenden Sie nur zugelassene Ladegeräte, Batterien und Kabel! Die Verwendung von nicht autorisiertem Zubehör kann das Gerät oder die Batterie beschädigen. Verbinden eines Ladegerätes mit unzureichenden Parametern, kann zu Schäden am Gerät und zu Gefahren für den Benutzer führen.

# *Überhitzung*

#### **TECHNISCHE DATEN**

Deutsch

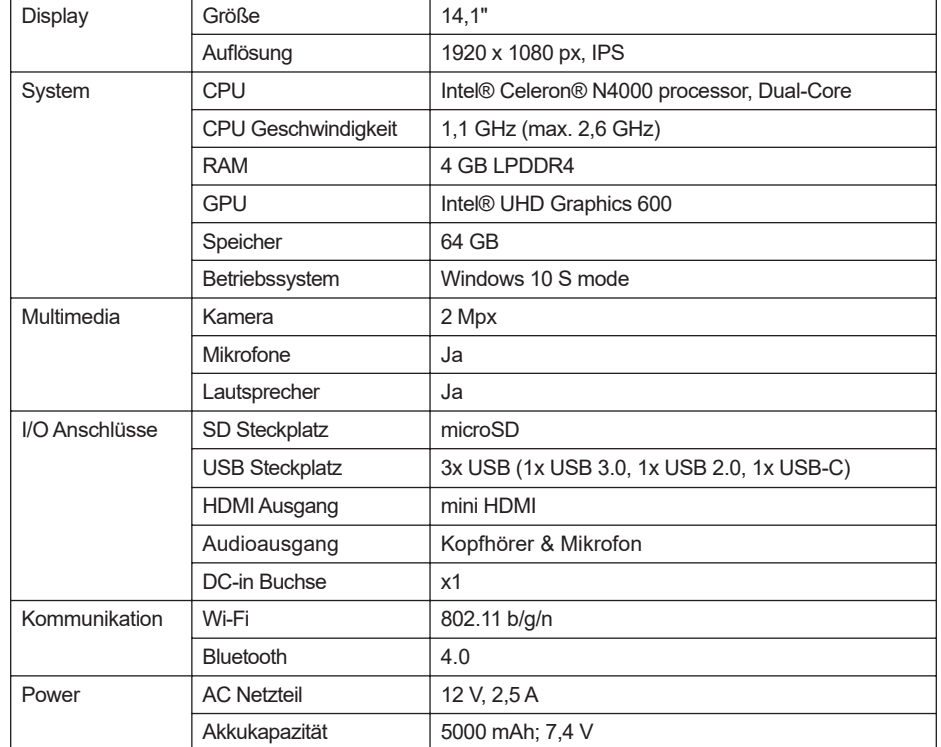

#### **ERFAHREN SIE MEHR**

Für weitere informationen zu diesem gerät finden sie unter: www.krugermatz.com.

Lesen sie die bedienungsanleitung sorgfältig durch, bevor sie das gerät verwenden.

Besuchen sie www.krugermatz.com website für weitere produkte und zubehör.

Im falle irgendwelcher zweifel oder fragen wenden sie sich an unsere häufig gestellten fragen.

**WICHTIG**: Der Hersteller erlaubt die Möglichkeit, kleinere Abweichungen in der Display-Helligkeit und -Farbe zwischen einzelnen Geräten zu unterscheiden. Es können sichtbare helle oder dunkle Flecken auf dem Display vorhanden sein. Bis zu 5 defekte Pixel sind akzeptabel, auf dem Display des Gerätes vorhanden zu sein. Die oben genannten Fälle in Bezug auf das Display des Gerätes werden nicht durch die Gewährleistung oder gesetzliche Gewährleistungsrechte abgedeckt.

Hiermit erklär die Firma LECHPOL ELECTRONICS Sp. z o.o. Sp.k. dass sich das Gerät Ultrabook KM1406 im Einklang mit den Bestimmungen der Richtlinie 2014/53/UE befindet. Komplette Konformitätserklärung zum herunterladen auf www.lechpol.eu.

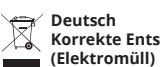

**Korrekte Entsorgung dieses Produkts**

 $C \in \mathbb{Q}$ 

(Anzuwenden in den Ländern der Europäischen Union und anderen europäischen Ländern mit einem separaten Sammelsystem) Die Kennzeichnung auf dem Produkt bzw. auf der dazugehörigen Literatur gibt an, dass es nach seiner Lebensdauer nicht zusammen mit dam normalen Haushaltsmüll entsorgt werden darf. Entsorgen Sie dieses Gerät bitte getrennt von anderen Abfällen, um der Umwelt bzw. der menschilchen Gesundheit nicht durch unkontrollierte Müllbeseitigung zu schaden. Recyceln Sie das Gerät, um die nachhaltige Wiederverwertung von stofflichen Ressourcen zu fördern. Private Nutzer sollten den Händler, bei dem das Produkt gekauft wurde, oder die zuständigen Behörden kontaktieren, um in Erfahrung zu bringen, wie sie das Gerät auf umweltfreundliche Weise recyceln können. Gewerbliche Nutzer sollten sich an Ihren Lieferanten wenden und die Bedingungen des Verkaufsvertrags konsultieren. Dieses Produkt darf nicht zusammen mit anderem Gewerbemüll entsorgt werden.

Hergestellt in China für LECHPOL ELECTRONICS Sp. z o.o. Sp.k., ul. Garwolińska 1, 08-400 Miętne.

Deutsch

Owner's manual Owner's manual

#### **Safety Instructions**

Read the instruction manual carefully before first use and keep it for future reference.

- 1. Protect this product from moisture, humidity, water and any other liquid. Avoid using/ storing it in extreme temperatures. Do not expose it to direct sunlight and sources of heat.
- 2. Avoid using/storing it in the strong magnetic environment.
- 3. Never use this device if the power adapter or the device itself is damaged.
- 4. Disconnect the device from the power supply if it is not going to be used for a long time.
- 5. Use only authorized accessories.
- 6. Prevent the device from falling on the ground or being strongly impacted.
- 7. This product is not a toy; keep it beyond children's reach.
- 8. Producer does not claim liability for any data loss, damage caused by inappropriate use and handling, or any mechanical damage. Warranty repair does not cover restoring the operating system after it has been removed by the user.
- 9. Do not attempt to repair/disassemble this device yourself. In case of damage, contact with an authorized service point for check-up/repair.
- 10. ALWAYS disconnect this device from power supply mains before cleaning. Clean this device with soft, slightly damp cloth. Do not use any abrasives or chemical agents to clean this product.
- 11. Do not press or touch the display panel.
- 12. Do not disconnect the device suddenly when formatting or uploading/downloading it can lead to program errors.
- 13. Do not handle the device with wet hands.
- 14. Keep the volume at a reasonable level throughout entire time of using the speaker. To prevent damage to your hearing, do not raise the volume too high.
- 15. Producer does not claim liability for any data loss, damage caused by inappropriate use and handling or any mechanical damage.
- 16. Producer does not claim liability to any damages caused by inappropriate upgrade performed by the user.
- 17. Before connecting the device to power supply socket, make sure the voltage indicated on the appliance corresponds to the voltage in the power supply socket.
- NOTE: The battery is not detachable. Do not attempt to disassemble the battery.

English

# **PRODUCT OVERVIEW**

# **Preparing the device for operation:**

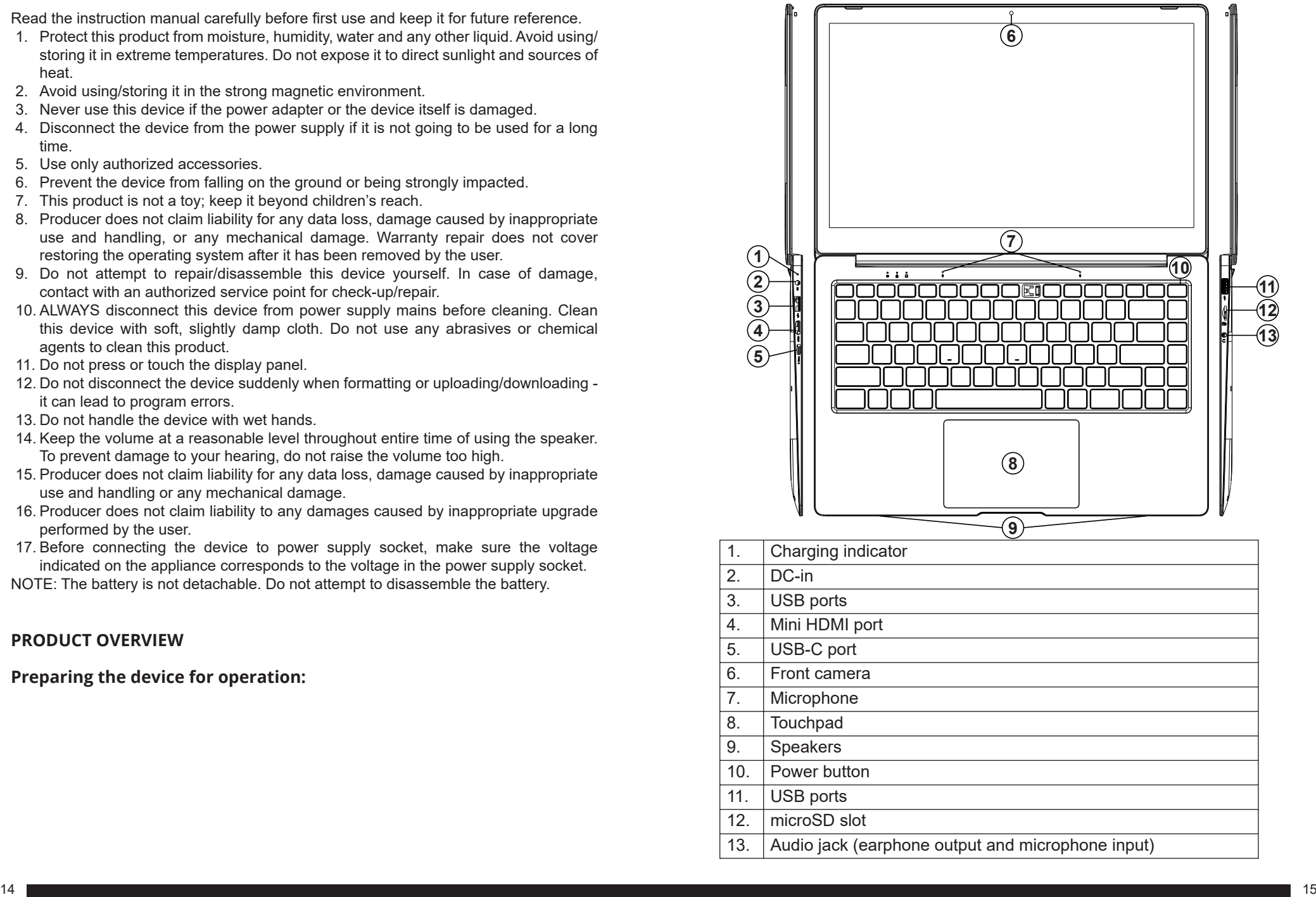

*Please note: below illustrations and descriptions concerning Windows operating system are for reference only, and may vary from actual*

- 1. Connect one end of the power adapter to the device and the other to power *software on your device!* mains outlet and charge the device fully.
- 2. Press the power switch for about 2-3 seconds to switch the device on.
- 3. Follow the instructions in the startup wizard to set up your device.

During the startup, the wizard prompts you to register for your Microsoft account. If you do not yet have a Microsoft account, please set one up

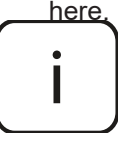

4. After completion of the startup, your device is configured. This may take several minutes to complete. Do not turn the device off during this process!

#### **Start Screen**

To get to the Start menu, select **II Start** in the lower-left corner of the taskbar. You can also open the Start menu by pressing the Start button located on your keyboard.

# **The Info Center**

The Info Center is a bar with quick links to some important device functions,

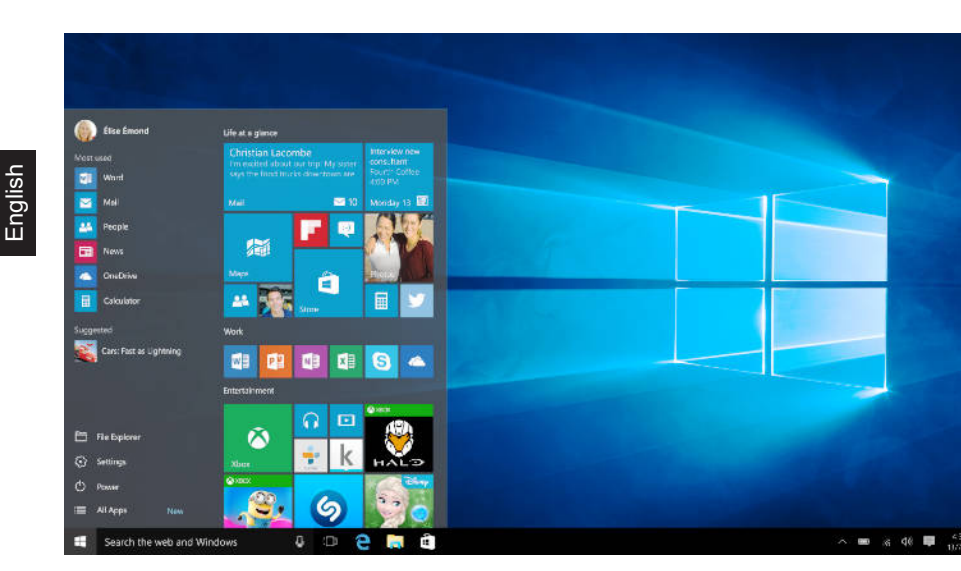

which you can either display or hide. To access the Info Center, swipe the

screen from the right edge towards the center or click the memo symbol  $\equiv$  in the bottom right-hand corner.

Among other things, the Info Center includes a shortcut to tablet mode function switch. Press it to turn on/off tablet mode.

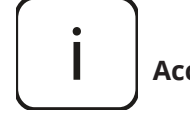

# **Account options**

Click on your account name to change your account picture, lock your device or sign out of your account.

#### **Power**

Click  $\mathbb O$  **Power**, then choose appropriate action to sleep, shut down or restart your device.

# **Quick links and frequently used apps**

Left side of the Start menu lists quick links to frequently used apps and options. If you see an arrow next to a program, move your mouse over it to see a list of your recently used files for that program.

#### **All apps**

Click **All Apps** to see all your apps and programs listed alphabetically. To find a specific app, type its name in the search box.

# **Pin your favorite apps**

Pin apps, programs and folders to the Start menu for fast access to the things you use the most. Click **Start**, select **All Apps**, right-click the app you want to pin, and then select **Pin to Start**.

Once pinned, your app will show up as a tile on the right. Right-click the tile to change its size. Drag and drop to move the tile.

Note: the Start menu will automatically resize to hold every app tile you add.

#### **Tablet mode**

16 17

To change between tablet mode and desktop mode follow the below steps:

- 1. Click **Start**, open **Settings**, go to **System**.
- 2. Choose **Tablet mode**.
- 3. Move the slider to **ON** to enable tablet mode.

#### **Multitasking**

#### **Snap windows**

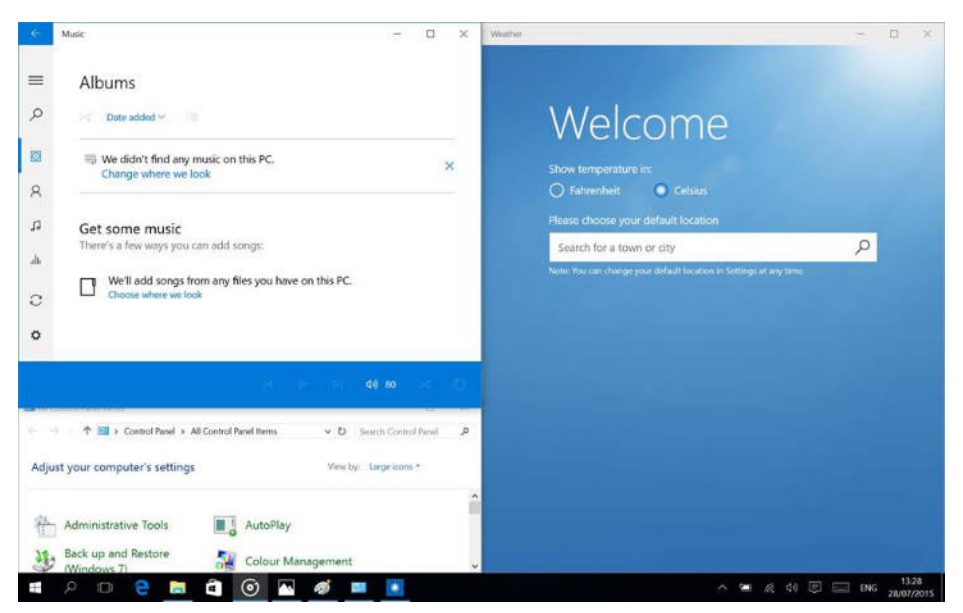

Working in multiple apps and programs is easier and more intuitive thanks to enhancements in snapping. You can have up to four programs snapped on the same screen; Windows will even suggest how to fill the gaps with other open apps and programs.

To snap, click and hold the top of the window and drag it to either the side or corner of the screen. You'll see a shadow of where the window will snap; release the window to snap it into place.

#### Note:

English

- Windows Store apps can only be snapped into half screen.
- To snap app full screen click and hold the top of the window and drag it to top of the screen.

If you have other apps or programs running on your desktop, Windows will suggest how to fill the remaining space. Simply select an app or program that

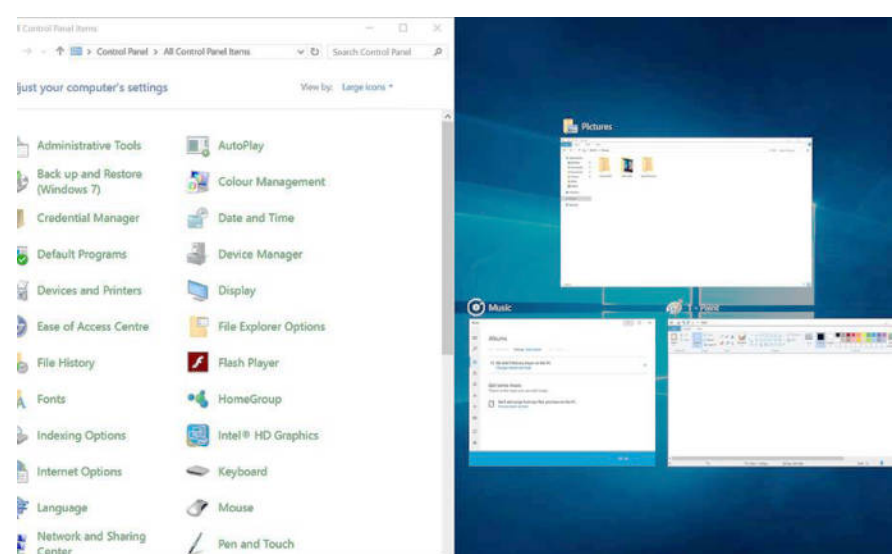

you would like to use simultaneously.

#### **Task view**

If you have a lot of apps and programs opened at the same time, there is a new Task view button so you can quickly switch between them. Click **Task view** to see all of your running apps and programs; select any item to open it.

#### **Multiple desktops**

Windows 10 introduces a new concept of multiple desktops, to facilitate working on a lot of different projects, with various apps and programs.

Select **III** Task view from the taskbar, and then click Add a desktop. A thumbnail will show up at the bottom of the task view page. Click the blank thumbnail to open up a clean desktop.

To switch between desktops, click **Task view** and then choose a desktop from the bottom of the page.

Note: multiple desktops are not available in tablet mode.

#### **Enabling Wi-Fi**

1. Select "All settings" in the Info Center.

- 1. Disconnect the charger from the device.
- 2. Close any running apps.

3. Wait for the device to cool down, and then begin charging the device again. If the part of the device where the DC-in is placed overheats, check for damage to the connected charger. Replace the damaged charger with a new authorized charger.

The device may also overheat during operation when using several battery consuming applications or functions. In case of overheat during usage:

- 1. Close any running apps.
- 2. Disconnect any connectivity (Bluetooth, Wi-Fi etc.).
- 3. Lower the screen brightness settings.
- 4. Wait for the device to cool down before attempting to use it again.

#### Safety precautions concerning operation environment

In order to maintain battery's longevity, and to avoid overheat, follow basic precautions including provisions listed below:

- 1. Do not use / store the device in very hot or cold environments nor expose to direct sunlight.
- 2. Do not place the device on surfaces that may cause overheat e.g. electric heating mat.
- 3. Do not place near sources of heat e.g. radiators, microwave ovens, hot kitchen appliances nor high pressure containers.
- 4. DO NOT use damaged charger or battery!
- 5. Use only authorized chargers, batteries and cables! Using unauthorized accessories may damage the device or battery. Connecting charger with inadequate parameters may result with damage to the device and poses risk to the user.

#### **Specification**

English

#### **I PO C N Q O N**

- 2. Open "Network & Internet" in the settings menu.
- 3. Go to "Wi-Fi" on the left.
- 4. Move the slider for Wi-Fi from ..Off" to ..On".
- 5. Click the network that you wish to connect to.
- 6. Click "Connect". Enter the network key (password) if necessary. The device connects to the selected network.

#### **Conserving energy**

- Deactivate the Wi-Fi function when it is not in use.
- Keep the device connected to power mains only until it is fully charged.
- Reduce the display brightness in the unit settings.
- Switch to standby mode/turn it off when the device is not in use.

#### *Overheating*

English

While charging, the temperature of the device and the charger may get increased. This does not affect the device's lifespan or performance and is in the device's normal range of operation.

However, if there is an excessive increase in temperature or overheating, depending on the factor that caused it: device's performance may be significantly reduced, charging process may be stopped, the device may turn off or display notification about switching off for cooling. Function available only in selected models. Important: if the device displays notification about overheat, turn it off and do not turn it back on until completely cooled down!

In case of overheat during charging:

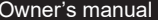

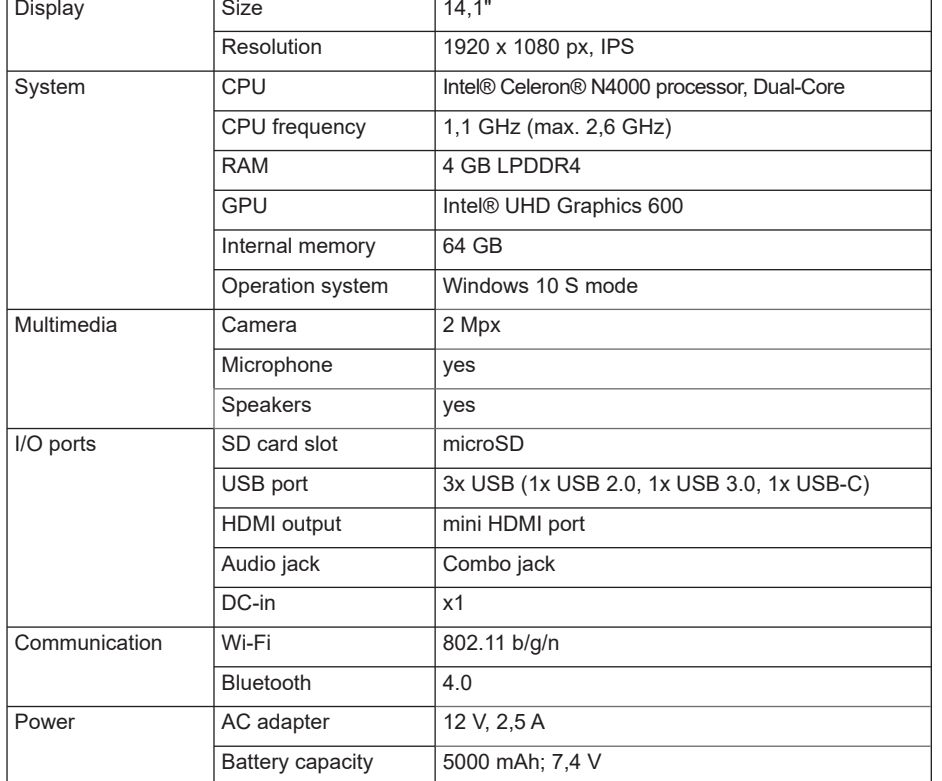

#### **LEARN MORE**

For more information on this device visit: www.krugermatz.com.

Read owner's manual carefully before using your device.

Visit www.krugermatz.com website for more products and accessories.

In case of any doubts or questions reach out to our Frequently Asked Questions section.

**IMPORTANT**: The producer allows the possibility for minor variations in display brightness and color between individual devices. There may be visible light or dark spots on the display. Up to 5 defective pixels are acceptable to be present on the display of the device. Above mentioned cases concerning device's display are not covered under warranty nor statutory warranty rights.

Lechpol Electronics Sp. z o.o. Sp.k. hereby declares that ultrabook KM1406 is consistent with directive 2014/53/UE. Full text of the EU Declaration of Conformity is available at following Internet address: www.lechpol.eu.

English<br>
Correct **I Correct Disposal of This Product (Waste Electrical & Electronic Equipment)**

(Applicable in the European Union and other European countries with separate collection systems) This marking shown on the product or its literature, indicates that it should not be disposed with other household wastes at the end of its working life. To prevent possible harm to the environment or human health from uncontrolled waste disposal, please separate this from other types of wastes and recycle it responsibly to promote the sustainable reuse of material resources. Household users should contact either the retailer where they purchased this product, or their local government office, for details of where and how they can take this item for environmentally safe recycling. Business users should contact their supplier and check the terms and conditions of the purchase contract. This product should not be mixed with other commercial wastes for disposal.

Made in China for LECHPOL ELECTRONICS Sp. z o.o. Sp.k., ul. Garwolińska 1, 08-400 Miętne.

 $C \in \mathbb{C}$ 

English

#### **Kwestie bezpieczeństwa**

Przed użyciem należy dokładnie zapoznać się z treścią instrukcji obsługi oraz zachować ją w celu późniejszego wykorzystania.

- 1. Urządzenie należy chronić przed wilgocią, wodą oraz innymi płynami. Nie należy używać ani przechowywać urządzenia w zbyt wysokich/zbyt niskich temperaturach. Urządzenie należy chronić przed bezpośrednim nasłonecznieniem oraz źródłami ciepła.
- 2. Urządzenie należy chronić przed silnymi polami magnetycznymi.
- 3. Zabrania się używać urządzenia, jeśli ładowarka lub urządzenie zostało uszkodzone.
- 4. Jeśli urządzenie nie jest używane przez dłuższy czas, należy odłączyć je od źródła zasilania.
- 5. Nie należy używać nieoryginalnych akcesoriów.
- 6. Urządzenie należy chronić przed upadkiem oraz silnym naciskiem.
- 7. Urządzenie nie jest zabawką, należy je przechowywać poza zasięgiem dzieci.
- 8. Producent nie ponosi odpowiedzialności za utratę danych, uszkodzenia mechaniczne ani uszkodzenia spowodowane niewłaściwym użytkowaniem/ konserwacia. Naprawa gwarancyjna nie obejmuje przywrócenia systemu po usunięciu go przez użytkownika.
- 9. Zabrania się własnoręcznej naprawy sprzętu. W wypadku uszkodzenia, należy skontaktować się z autoryzowanym punktem serwisowym w celu sprawdzenia/ naprawy.
- 10. Należy zawsze odłączyć urządzenie od źródła zasilania przed czyszczeniem. Urządzenie należy czyścić jedynie za pomocą miękkiej, lekko wilgotnej ściereczki. Nie należy używać środków chemicznych ani detergentów do czyszczenia tego urządzenia.
- 11. Nie należy wywierać nacisku na ekran urządzenia.
- 12. Nie należy wyłączać urządzenia podczas formatowania oraz przesyłania/pobierania danych - może to doprowadzić do powstania błędów programowych.
- 13. Zabrania się podłączać / odłączać urządzenie od ładowarki mokrymi dłońmi.
- 14. Nie należy używać głośników na najwyższym poziomie głośności przez dłuższy czas. Aby uniknąć uszkodzenia słuchu, nie należy używać urządzenia na najwyższym poziomie głośności.
- 15. Producent nie ponosi odpowiedzialności za utratę danych, uszkodzenia mechaniczne ani uszkodzenia spowodowane niewłaściwym użytkowaniem/ konserwacją.
- 16. Producent nie ponosi odpowiedzialności za ewentualne szkody wynikłe wskutek nieprawidłowego przeprowadzenia aktualizacji systemu urządzenia przez użytkownika.
- 17. Przed podłączeniem do źródła zasilania, należy sprawdzić zgodność napięcia prądu gniazda sieciowego i urządzenia.

UWAGA: Bateria jest zamontowana na stałe (nie jest wyjmowana).

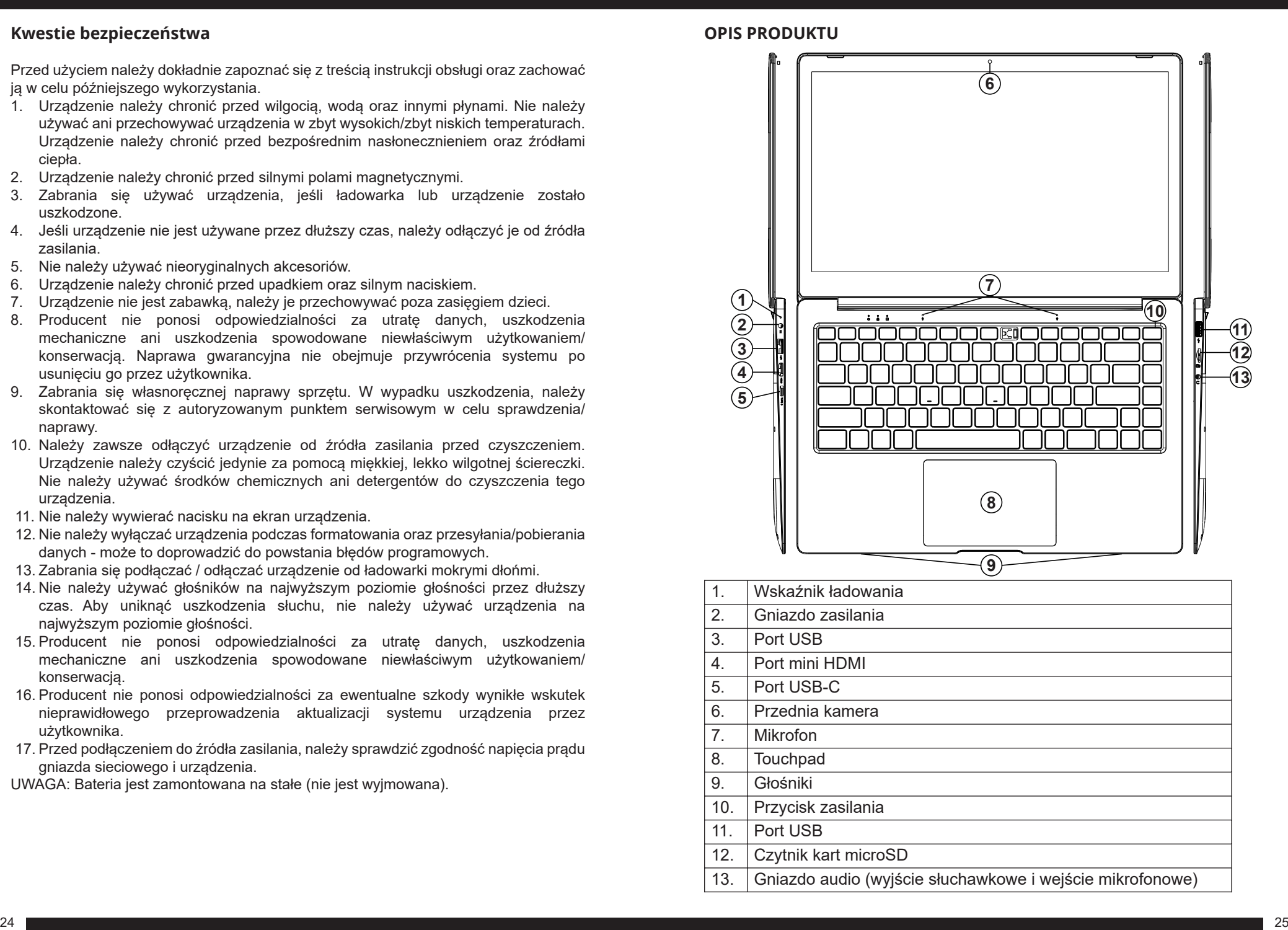

Polski

*Uwaga:* poniżej przedstawione ilustracje i opisy dotyczące systemu operacyjnego Windows mają jedynie charakter poglądowy i mogą różnić się od rzeczywistego oprogramowania znajdującego się na urządzeniu.

# **Przygotowanie do użytkowania**:

- 1. Należy podłączyć urządzenie do zasilania sieciowego za pomocą załączonej w zestawie ładowarki i w pełni naładować baterię urządzenia.
- 2. Nacisnąć i przytrzymać przycisk zasilania przez około 2-3 sekundy, aby włączyć urządzenie.
- 3. Następnie, przejść przez kroki kreatora konfiguracji.

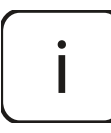

Podczas konfiguracji, użytkownik zostanie poproszony o zarejestrowanie konta Microsoft. Jeśli użytkownik nie posiada jeszcze konta, należy je założyć.

4. Po zakończeniu konfiguracji, urządzenie jest gotowe do pracy. Proces konfiguracji może zająć kilka minut. Nie należy wyłączać urządzenia podczas przeprowadzania konfiguracji!!

#### **Menu Start**

Aby przejść do Menu startowego, należy nacisnąć ikonę **Start** w lewym dolnym rogu Paska zadań lub przycisk Windows na klawiaturze.

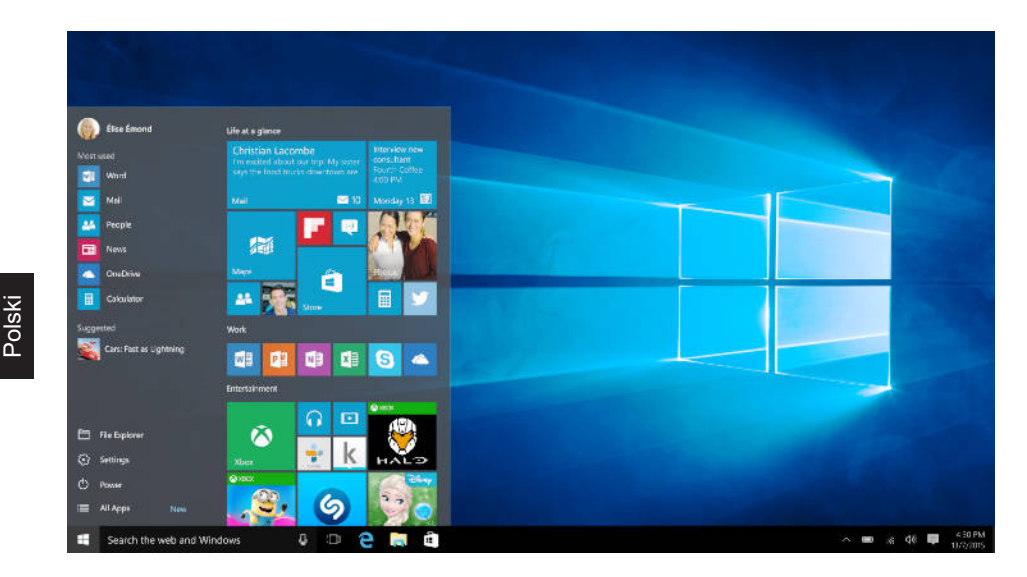

# **Centrum Akcji**

Centrum Akcji to pasek wyświetlający skróty do najważniejszych funkcji systemu. Aby przejść do Centrum Akcji, należy przeciągnąć ekran od prawej

krawedzi w kierunku środka, lub nacisnąć symbol  $\Box$ , który znajduje się w prawym dolnym rogu ekranu.

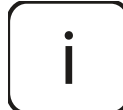

Centrum Akcji zawiera skrót trybu tabletu. Należy nacisnąć "Tryb tabletu", aby włączyć/wyłączyć ten tryb.

#### **Ustawienia konta**

Aby zmienić ustawienia konta (zmienić zdjęcie, zablokować urządzenie, wylogować się), należy nacisnąć nazwę konta.

# **Włącz/wyłącz**

Aby wyłączyć/uśpić/uruchomić ponownie urządzenie, należy nacisnąć ikonę  $\mathbb O$ **Zasilanie**, a następnie wybrać odpowiednią opcję.

# **Najczęściej używane**

Lewa strona menu startowego przedstawia listę najczęściej używanych aplikacji i opcji. Jeśli obok nazwy programu znajduje się strzałka, to po najechaniu na nią wyświetli się lista ostatnio używanych plików w tym programie.

# **Wszystkie aplikacje**

Należy nacisnąć **Wszystkie aplikacje,** aby wyświetlić wszystkie aplikacje i programy w kolejności alfabetycznej. Aby wyszukać konkretną aplikację/ program, należy wpisać nazwę w pole wyszukiwania.

# **Przypnij ulubione aplikacje**

Aby usprawnić swoją pracę na urządzeniu z systemem operacyjnym Windows 10, można przypiąć najczęściej używane aplikacje i programy do menu startowego; aby to zrobić, należy kliknąć ikonę **Start**, wybrać **Wszystkie aplikacje**, zaznaczyć aplikację (nacisnąć prawym przyciskiem myszy) która ma zostać przypięta i wybrać **Przypnij do ekranu startowego**.

Przypięta aplikacja będzie widoczna jako kafelek po prawej stronie menu startowego. Kafelek można zlokalizować w dowolnym miejscu po prawej stronie menu startowego oraz zmienić jego rozmiar według własnych preferencji. Uwaga: menu startowe automatycznie dostosuje swój rozmiar do przypiętych aplikacji.

#### **Tryb tabletu**

Aby włączyć/wyłączyć tryb tabletu, należy:

- 1. Nacisnąć ikonę **Start**, przejść do **Ustawień**, a następnie otworzyć zakładkę **System**.
- 2. Wybrać opcję **Tryb tabletu**.
- 3. Przesunąć suwak na pozycję **Włączone** aby włączyć tryb tabletu.

#### **Wielozadaniowość**

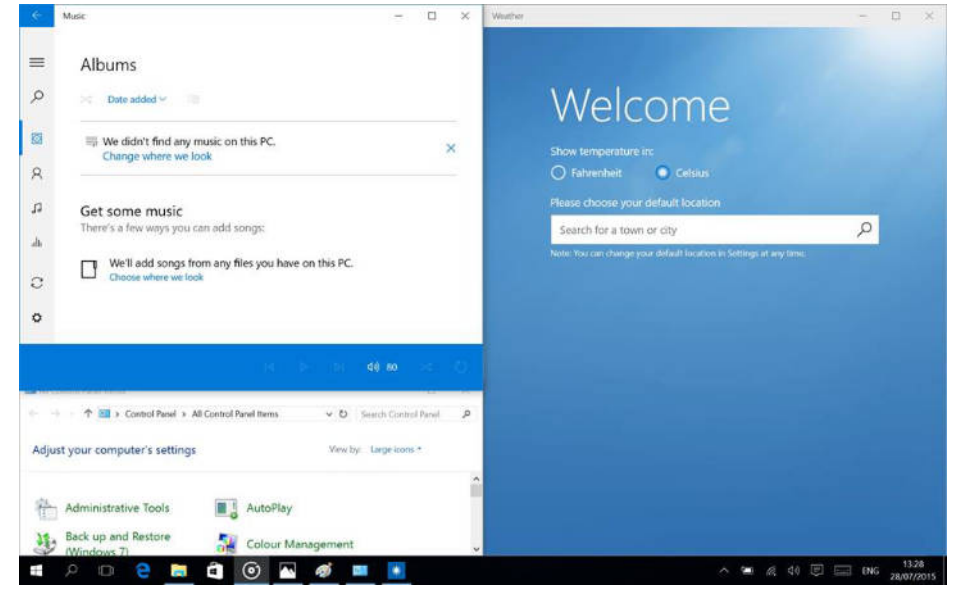

**Funkcja przyciągania**

Windows 10 zaktualizował funkcję przyciągania. Wyświetlacz urządzenia może pomieścić do 4 okien jednocześnie; system będzie również sugerował sposób wypełnienia wolnej przestrzeni aplikacjami i programami.

Aby przyciągnąć aplikację, należy nacisnąć i przytrzymać górny pasek okna aplikacji i przyciągnąć do boku lub dowolnego rogu wyświetlacza. Ekran wskaże zaciemnione miejsce w którym okno zostanie wyświetlone.

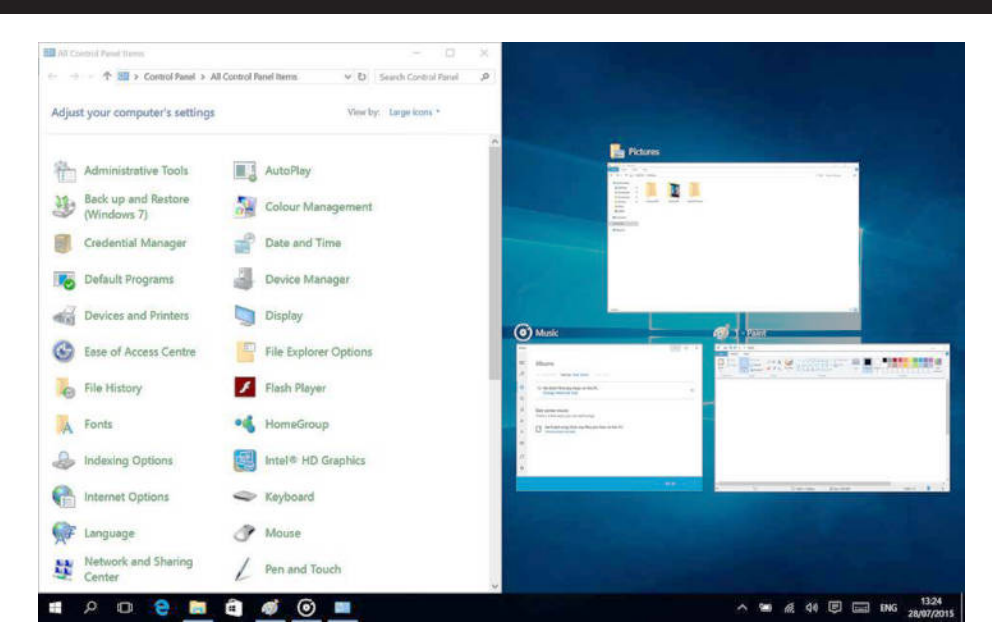

#### Uwaga:

- Aplikacji Windows Store nie można wyświetlać na 1/4 ekranu.
- Aby otworzyć aplikację w pełnym oknie, należy nacisnąć i przytrzymać górny pasek aplikacji i przeciągnąć do góry wyświetlacza.

#### **Widok zadań**

Aby szybko przełączyć pomiędzy otwartymi aplikacjami i programami, należy nacisnąć ikonę **Widoku zadań**. Wyświetlą się wszystkie otwarte aplikacje i programy.

#### **Wirtualne pulpity**

Aby skorzystać z funkcji wirtualnych pulpitów, należy nacisnąć ikonę **Widoku zadań** na pasku zadań, a następnie wybrać **Nowy pulpit**. Na dole okna Widoku zadań pojawi się miniaturka nowego pulpitu. Aby przejść do wybranego pulpitu, należy nacisnąć daną miniaturkę.

Aby przełączyć pomiędzy pulpitami, należy nacisnąć ikonę **Widoku zadań** i wybrać żądany pulpit.

Uwaga: opcja wirtualnych pulpitów nie jest dostępna w trybie tabletu.

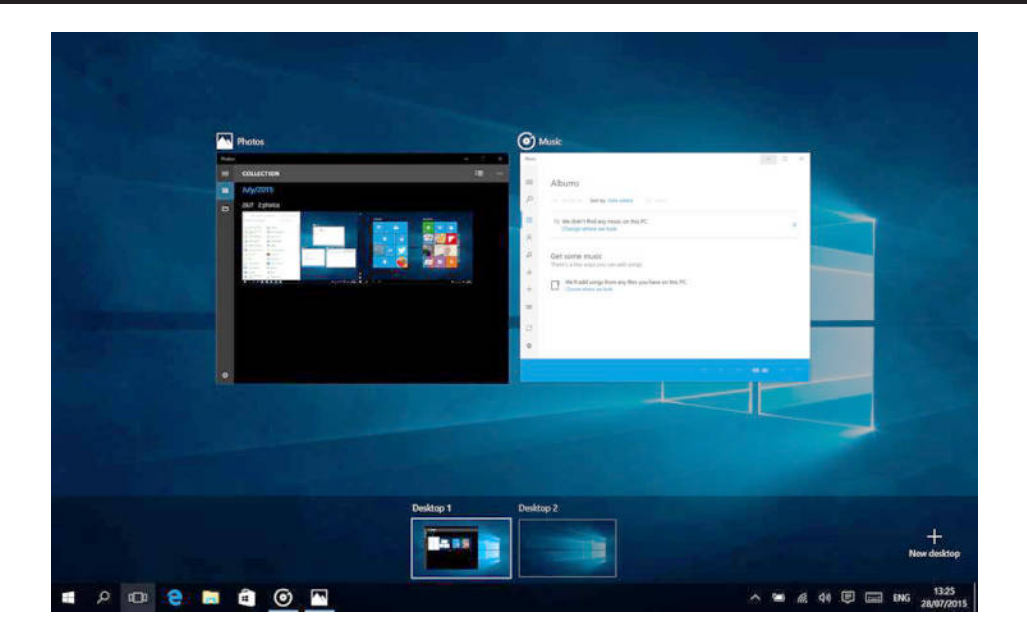

- a. Aby włączyć Wi-Fi, należy przejść do Wszystkich Ustawień Centrum Akcji.
- b. Następnie nacisnąć "Sieć i Internet".
- c. Przejść w zakładke "Wi-Fi".
- d. Przesunąć suwak na opcję "Włączone".
- e. Następnie wybrać sieć, z którą chcesz się połączyć.
- f. Nacisnąć "Połącz". Wprowadzić hasło zabezpieczające sieć, jeśli to konieczne. Urządzenie połączy się z wybraną siecią.

#### **Zarządzanie zasilaniem**

Poniżej znajduje się kilka praktycznych wskazówek na temat ekonomicznego wykorzystania energii. Pamiętaj aby:

- wyłączyć Wi-Fi jeśli nie jest używana.
- odłączyć urządzenie od zasilania sieciowego po naładowaniu baterii.
- zoptymalizować ustawienia podświetlenia ekranu.
- przełączyć urządzenie w tryb czuwania/wyłączyć, jeśli urządzenie nie jest używane.

#### *Przegrzanie*

Podczas ładowania, temperatura urządzenia i ładowarki może się zwiększyć. Nie wpływa to na żywotność czy wydajność ultrabooka i zawiera się w zakresie jego normalnego użytkowania.

Jeśli jednak dojdzie do nadmiernego zwiększenia temperatury lub przegrzania w

zależności od czynnika który go wywołał: funkcjonalność urządzenia może się znacząco obniżyć, proces ładowania może zostać zakończony, urządzenie może się wyłączyć lub wyświetlić komunikat o wyłączeniu w celu ostygnięcia. Funkcja dostępna tylko w wybranych modelach. Uwaga: jeżeli urządzenie wyświetli komunikat o przegrzaniu, należy wyłączyć urządzenie i nie włączać go do czasu całkowitego ostygnięcia!

W przypadku przegrzania podczas ładowania, należy:

- 1. Odłączyć ładowarkę od urządzenia.
- 2. Zamknąć wszystkie uruchomione aplikacje.
- 3. Odczekać aż urządzenie ostygnie przed ponownym ładowaniem.

**Uwaga**: jeśli przegrzewa się ta część urządzenia przy której znajduje się gniazdo zasilania, należy sprawdzić czy podłączona ładowarka nie jest uszkodzona. Należy wymienić uszkodzoną ładowarkę na nową (należy się upewnić, aby była autoryzowana przez producenta).

Urządzenie może się również przegrzewać podczas obsługi, np. podczas używania aplikacji lub funkcji zużywających dużo energii. W przypadku przegrzania podczas użytkowania, należy:

- 1. Zamknąć wszystkie uruchomione aplikacje.
- 2. Wyłączyć wszystkie łączności (Bluetooth, Wi-Fi itp.).
- 3. Obniżyć ustawienia jasności ekranu.
- 4. Odczekać aż urządzenie ostygnie przed ponownym użytkowaniem.

#### Kwestie bezpieczeństwa dotyczące środowiska pracy

W celu utrzymania optymalnej żywotności baterii, a także w celu uniknięcia przegrzania urządzenia, należy przestrzegać podstawowych warunków, włączając te wyszczególnione poniżej:

- 1. Nie należy używać / przechowywać urządzenia w miejscach o wysokich lub niskich temperaturach ani wystawiać na bezpośrednie nasłonecznienie.
- 2. Nie należy umieszczać urządzenia na powierzchniach które mogą doprowadzić do przegrzania, np. na elektrycznej macie grzejnej.
- 3. Nie należy umieszczać w pobliżu źródeł ciepła np. grzejników, kuchenek mikrofalowych, gorących urządzeń kuchennych lub pojemników pod wysokim ciśnieniem.
- 4. ZABRANIA się używania uszkodzonej ładowarki lub baterii!
- 5. Należy używać jedynie autoryzowanych ładowarek, baterii i przewodów! Używanie nieautoryzowanych akcesoriów może uszkodzić urządzenie czy baterię lub doprowadzić do eksplozji. Podłączenie ładowarki o nieodpowiednich parametrach może skutkować zniszczeniem urządzenia, a także stwarza ryzyko niebezpieczeństwa dla użytkownika.

# **Specyfikacja**

Polski

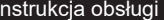

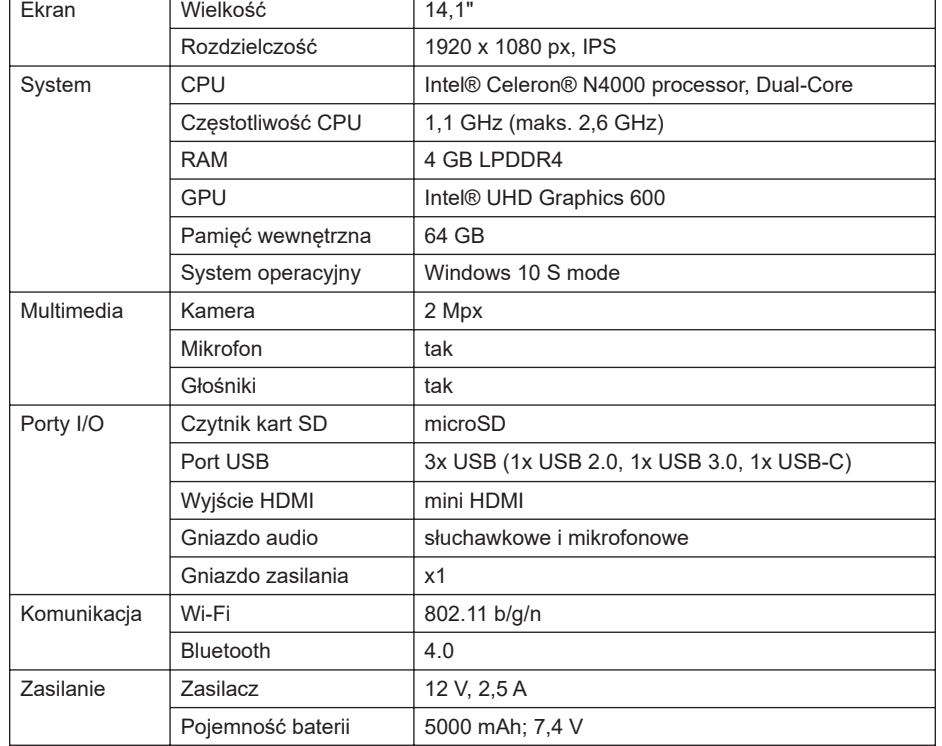

#### **WIĘCEJ**

Więcej informacji na temat tego urządzenia dostępne są na stronie: www.krugermatz.com.

Przed użyciem należy dokładnie zapoznać się z treścią instrukcji obsługi.

Odwiedź stronę www.krugermatz.com, aby poznać więcej produktów i akcesoriów.

W przypadku pytań lub wątpliwości zachęcamy do zapoznania się z Najczęściej Zadawanymi Pytaniami w zakładce Pomoc.

**UWAGA**: Producent zastrzega prawo do występowania nieznacznych różnic w jasności i kolorach wyświetlaczy pomiędzy urządzeniami. Na wyświetlaczu urządzenia mogą być widoczne jasne lub ciemne pola. Dopuszcza się występowanie do 5 uszkodzonych pikseli na matrycy urządzenia. Wymienione przypadki dot. matrycy urządzenia nie podlegają warunkom gwarancji ani rękojmi.

Lechpol Electronics Sp. z o.o. Sp.k. niniejszym oświadcza, że ultrabook KM1406 jest zgodny z dyrektywą 2014/53/UE. Pełny tekst deklaracji zgodności UE jest dostępny pod następującym adresem internetowym: www.lechpol.eu.

 $\sum_{i=1}^{n}$ **Poland Prawidłowe usuwanie produktu (zużyty sprzęt elektryczny i elektroniczny)**

Oznaczenie umieszczone na produkcie lub w odnoszących się do niego tekstach wskazuje, że po upływie okresu użytkowania nie należy usuwać z innymi odpadami pochodzącymi z gospodarstw domowych. Aby uniknąć szkodliwego wpływu na środowisko naturalne i zdrowie ludzi wskutek niekontrolowanego usuwania odpadów, prosimy o oddzielenie produktu od innego typu odpadów oraz odpowiedzialny recykling w celu promowania ponownego użycia zasobów materialnych jako stałej praktyki. W celu uzyskania informacji na temat miejsca i sposobu bezpiecznego dla środowiska recyklingu tego produktu użytkownicy w gospodarstwach domowych powinni skontaktować się z punktem sprzedaży detalicznej, w którym dokonali zakupu produktu, lub z organem władz lokalnych. Użytkownicy w firmach powinni skontaktować się ze swoim dostawcą i sprawdzić warunki umowy zakupu. Produktu nie należy usuwać razem z innymi odpadami komercyjnymi.

Wyprodukowano w CHRL dla LECHPOL ELECTRONICS Sp. z o.o. Sp.k., ul. Garwolińska 1, 08-400 Miętne.

 $C \in \mathbb{Q}$ 

Manual de utilizare **Manual de utilizare** Manual de utilizare

#### **Instructiuni privind siguranta**

Cititi cu atentie instructiunile de utilizare si pastrati-le pentru consultari ulterioare.

- 1. Feriti produsul de umezeala, apa sau oricare alte lichide. Evitati pastrarea sau utilizarea produsului in locuri cu temperaturi extreme. Nu expuneti produsul in lumina directa a soareluisau la alte surse de caldura.
- 2. Evitati utilizarea tabletei in medii cu camp magnetic sau electrostatic puternic.
- 3. Nu utilizati produsul daca adaptorul de alimentare este defect.
- 4. Deconectati produsul de la alimentare daca nu-l utilizati o perioada de timp indelungata.
- 5. Utilizati doar accesorii recomandate de catre producator.
- 6. Feriti produsul de socuri mecanice nu-l scapati pe jos si nu-l loviti.
- 7. Acest produs nu este o jucarie. Nu lasati la indemana copiilor.
- 8. Producatorul nu poate fi tras la raspundere pentru pierderea datelor cauzate de o utilizare necorespunzatoare sau de o defectiune mecanica a produsului. Operatia de reparare in garantie nu acopera restaurarea sistemului de operare care a fost sters de catre utilizator.
- 9. Nu incercati sa reparati singuri produsul. In caz de defectiune, apelati la un service autorizat.
- 10. DECONECTATI intotdeauna produsul de la laimentare inainte de curatare. Curatati produsul cu un material textil moale, usor umezit. Nu utilizati materiale abrazive sau agenti chimici de curatare.
- 11. NU apăsați și nu atingeți panoul de afișare.
- 12. Nu deconectați dispozitivul atunci când se formatează sau când încarcă/descarcă poate duce la erori ale programelor.
- 13. Nu manipulați produsul cu mâinile ude.
- 14. Păstrați volumul la un nivel rezonabil pe toată durata utilizării difuzorului. Pentru a preveni deteriorarea auzului, nu măriți prea mult volumul.
- 15. Producătorul nu își asumă responsabilitatea pentru pierderile de date, daunele cauzate de utilizarea și manipularea necorespunzătoare și daunele mecanice.
- 16. Producătorul nu își asumă responsabilitatea pentru daunele cauzate de actualizarea necorespunzătoare efectuată de către utilizator.
- 17. Înainte de a conecta dispozitivul la o sursă de alimentare, asigurați-vă că tensiunea indicată pe aparat corespunde cu tensiunea de la priză.

NOTA: Bateria nu este detasabila (Nu încercați să demontați bateria).

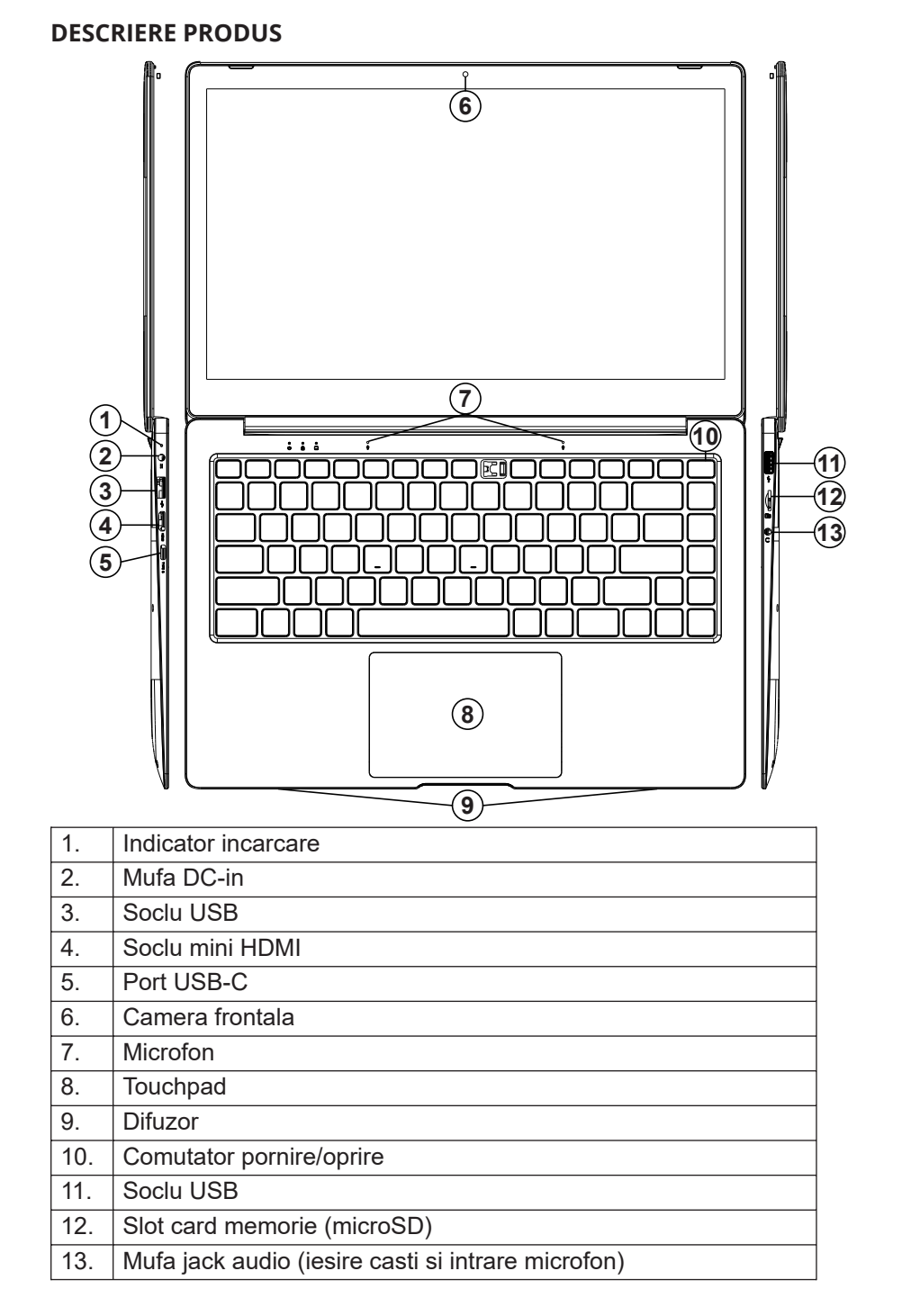

Română

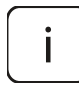

*Vă rugăm să rețineți:* ilustratiile de mai jos și descrierile în ceea ce privește sistemul de operare Windows sunt doar de referință, și poate diferi de varianta software de pe aparat!

# **Pregatirea de utilizare**:

- 1. Conectati adaptorul de alimentare la tableta si la reteaua de alimentare si incarcati complet tableta.
- 2. Apasati butonul de pornire pentru 2-3 secunde pentru a porni tableta.
- 3. Urmariti instructiunile de ghidul de pornire.

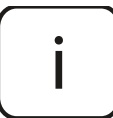

In timpul procesului de pornire, veti fi indrumat sa va inregistrati la contul dvs. Microsoft. Daca nu aveti un cont, creati-va unul.

4. Dupa terminarea procesului de start-up, dispozitivul este configurat. Acest lucru poate sa dureze cateva minute. Nu opriti tableta in timpul configurarii!

#### **Meniul de pornire**

Intrati in meniul de start, selectati **Start** din coltul stanga – jos de pe bara de start. Puteti de asemenea sa deschideti meniul Start Menu prin apasarea pe butonul de Start situat pe tastatura.

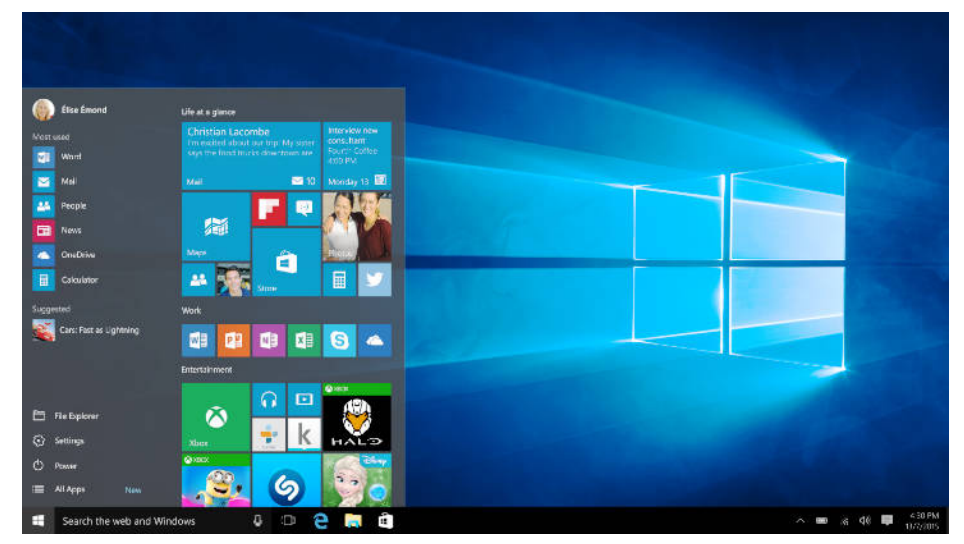

Info Center este o bara cu link-uri catre unele functii importante, pe care puteti sa le afisati sau sa le ascundeti. Pentru a accesa Info Center, atingeti usor

ecranul (swipe) de la stanga catre centru si dati click pe simbolul memo  $\blacksquare$  din partea dreapta-jos.

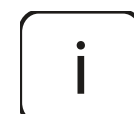

Printre alte lucruri, Info Center include un shortcut la modul tablet mode. Apasati pentru a porni/opri acest mod.

# **Optiuni conturi**

Faceti click pe numele contului pentru a schimba poza, pentru a bloca dispozitivul sau pentru a iesi din cont.

#### **Pornire**

Faceti click pe  $\mathbb U$  **Power**, apoi alegeti una din optiunile sleep, oprire sau restart.

#### **Short-cut si aplicatiile frecvent utilizate**

In partea stanga a listei Start Menu exista o lista cu aplicatiile frecvent utilizate. Daca vedeti o sageata in dreptul unui program, mutati cursorul pe acea sageata pentru a vedea o lista cu fisierele recent utilizate de catre acel program.

#### **Toate aplicatiile**

Faceti click pe **All Apps** pentru a vedea toate aplicatiile si programele, afisate in ordine alfabetica. Pentru a gasi o aplicatie specifica, tastati numele in casuta de cautare.

# **Fixati aplicatiile favorite**

Fixati aplicatiile si fisierele favorite la meniul de start pentru a vedea un acces mai rapid la aplicatiile pe care utilizati frecvent. Faceti click pe **Start**, selectati All Apps, faceti click dreapta pe aplicatia pe care doriti sa o fixati si apoi selectati Pin to Start.

Odata fixata, aplicatia va arata ca si o iconita. Faceti click dreapta pe ea pentru a-i schimba marimea. Pentru a o muta, faceti drag and drop.

*Nota: Meniul de start se va redimensiona automat pentru a retine toate aplicatiile pe care le-ati adaugat.* **Mod tableta**

Română

Pentru a schimba intre modul tableta si modul desktop, urmariti pasii urmatori:

- 1. Faceti click pe **Start**, selectati **All Apps**, mergeti la **System**.
- 2. Alegeti **Tablet mode**.
- 3. Mutati cursorul pe **ON** pentru a activa modul tableta.

#### **Multitasking**

#### **Ferestre instantanee (snap windows)**

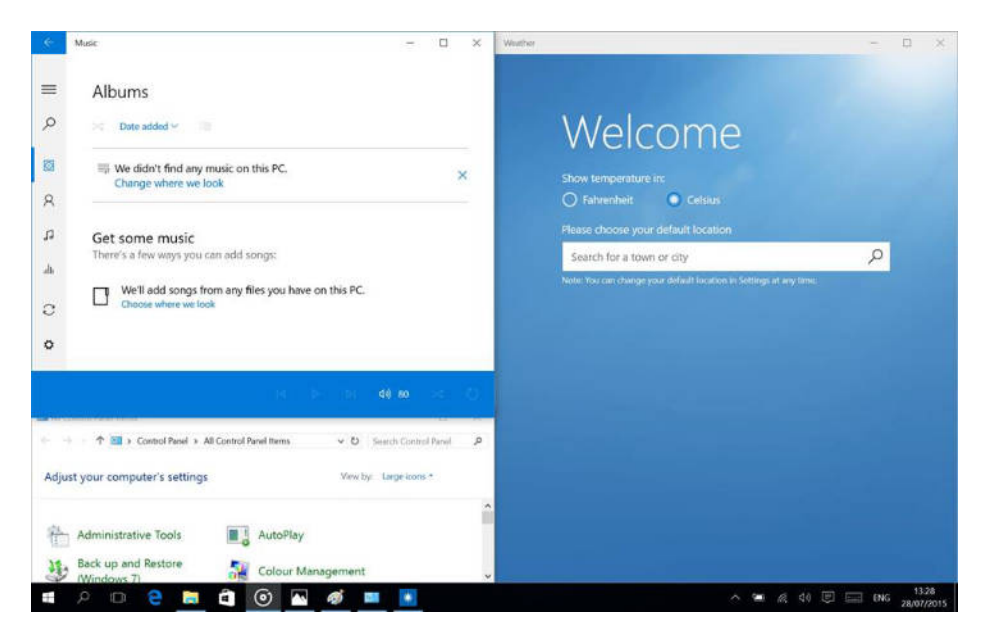

Este mult mai usor si mai intuitiv sa lucrezi cu aplicatii si programe multiple, gratie ferestrelor. Puteti avea pana la 4 programe pe ecran in aceeasi fereastra; Windows va sugereaza cum sa completati cu alte aplicatii sau programe. Pentru aceasta, faceti click si tineti apasat in partea de sus a ferestrei si trageti de ea. Veti vedea o umbra in locul in care aplicatia se va aseza; eliberati fereastra si aplicatia se va aseza pe locul respectiv.

#### *Nota:*

- *Aplicatiil Windows Store vor ocupa jumatate de ecran.*
- *Pentru a extinde aplicatia pe tot ecranul faceti click si tineti apasat pe marginea de sus a ferestrei si trageti-o pana sus pe ecran.*

Daca aveti alte aplicatii carre ruleaza pe desktop. Windows va sugereaza cum sa umpleti spatiile ramase goale. Selectati doar aplicatia sau programul pe care doriti sa-l utilizati simultan.

#### **Vizualizare sarcini**

Daca aveti multe aplicatii sau programe care ruleaza simultan, exista un buton

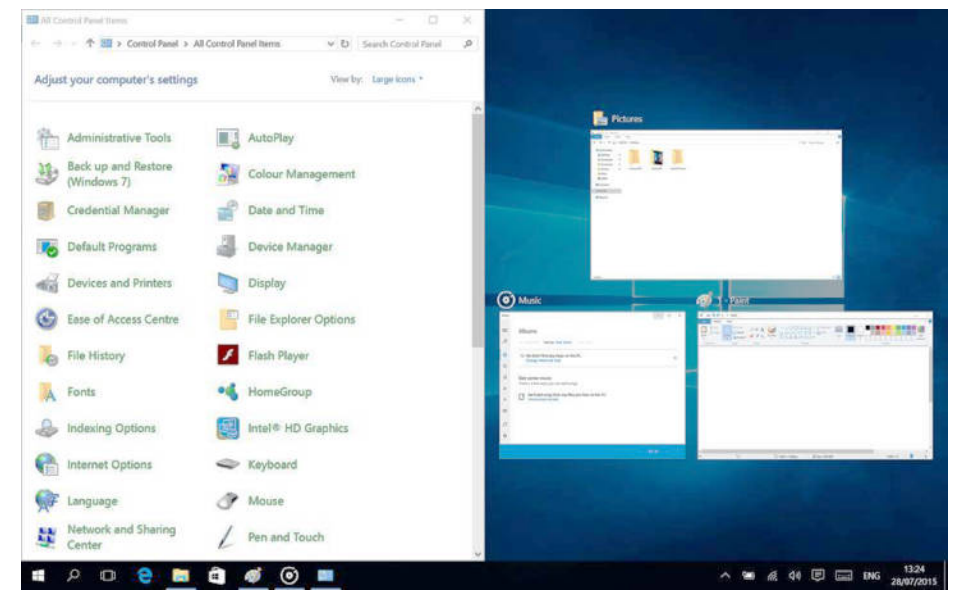

pentru sarcini noi pentru a comuta rapid intre sarcini. Faceti click pe **Task view** pentru avedea toate aplicatiile care ruleaza si selectai una dintre ele pentru a o deschide.

#### **Multiple Desktops**

Windows 10 introduce un nou concept de desktop-uri multiple pentru a usura munca la mai multe proiecte, cu diferite aplicatii si programe.

Selectati **Task view** de pe bara de start, apoi faceti click pe Add a desktop. Va apare o iconita in partea de jos a fiecarei pagini de vizualizare sarcini. Faceti click pe iconita goala pentru a deschide un desktop nou (gol).

Pentru a comuta in desktop-uri, faceti click pe **IDI** Task view si alegeti un desktop din partea de jos a paginii.

*Nota: In modul tableta nu sunt disponibile desktop-uri multiple.*

#### **Activare Wi-Fi**

a. Selectati "All settings" din Info Center.

disponibilă doar la anumite modele.

Dacă partea dispozitivului unde este amplasat mufa DC-in se supraîncălzește, verificați încărcătorul conectat să nu fie este deteriorat. Înlocuiți încărcătorul deteriorat cu un încărcătorul nou, corespunzător.

#### În caz de supraîncălzire:

- 1.Deconectați încărcătorul de la dispozitiv.
- 2.Închideți toate aplicațiile care rulează.
- 3.Așteptați ca dispozitivul să se răcească, apoi începeți încărcarea dispozitivului din nou.

Dacă partea dispozitivului unde este amplasat portul USB se supraîncălzește, verificați cablul conectat să nu fie este deteriorat. Înlocuiți cablul USB deteriorat cu un cablu nou, corespunzător.

Dispozitivul se poate supraîncălzi și în timpul utilizării când utilizați mai multe aplicații sau funcții care consumă bateria. În caz de supraîncălzire în timpul utilizării:

- 1.Închideți toate aplicațiile care rulează.
- 2.Deconectați orice conexiune (Bluetooth, Wi-Fi etc.).
- 3.Reduceți setările de luminozitate a ecranului.
- 4.Așteptați ca dispozitivul să se răcească înainte de a-l utiliza din nou.

#### Măsuri de siguranță privind mediul de funcționare

Pentru a menține longevitatea bateriei și pentru a evita supraîncălzirea, respectați măsurile de siguranță de bază, inclusiv dispozițiile enumerate mai jos:

- 1.Nu utilizați / depozitați dispozitivul în locuri foarte calde sau reci și nu îl expuneți la lumina directă a soarelui.
- 2.Nu puneți dispozitivul pe suprafețe care ar putea cauza supraîncălzirea ex.: suporturi cu încălzire electrică.
- 3.Nu puneți produsul în apropierea surselor de căldură, ex.: radiatoare, cuptoare cu microunde, aparate de bucătărie calde și recipiente de înaltă presiune.
- 4.NU utilizați încărcător sau baterii deteriorate!
- 5.Utilizați doar încărcătoare, baterii și cabluri autorizate! Utilizarea accesoriilor neautorizate ar putea deteriora dispozitivul sau bateria. Conectarea unui încărcător cu parametrii neadecvați poate deteriora produsul și prezintă riscuri pentru utilizator.

#### **SPECIFICATII TEHNICE**

b. Apasati "Network & Internet" in meniul setarilor.

c. Apasati "Wi-Fi" in stanga.

 $\begin{array}{c} \mathcal{P} & \mathbf{0} & \mathbf{0} & \mathbf{0} & \mathbf{0} \end{array}$ 

- d. Mutati cursorul de la Wi-Fi de pe "Off" pe "On".
- e. Faceti click pe reteaua la care doriti sa va conectati.
- f. Faceti click pe "Connect". Introduceti parola daca este necesar. Dispozitivul se conecteaza la reteaua selectata.

 $\odot$  Milk

# **Economisire energie**

- Dezactivati functia Wi-Fi atunci cand nu o utilizati.
- Pastrati dispozitivul conectat la alimentator doar pana cand este complet incarcat.
- Reduceti stralucirea ecranului (din setari).
- Comutati la modul standby mode sau opriti tableta cand nu o utilizati.

#### *Supraîncălzire*

În timpul încărcării, temperatura dispozitivului și a încărcătorului poate să crească. Acest lucru nu afectează durata de viață sau performața dispozitivului și reprezintă modul normal de funcționare al dispozitivului.

Cu toate acestea, dacă există o creștere excesivă a temperaturii sau o supraîncălzire, funcție de factorul care a determinat acest lucru, performanța dispozitivului poate fi redusă semnificativ, procesul de încărcare poate fi oprit, dispozitivul se poate opri sau poate afișa un mesaj despre oprirea cauzată de încălzire. Această funcție este Română

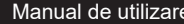

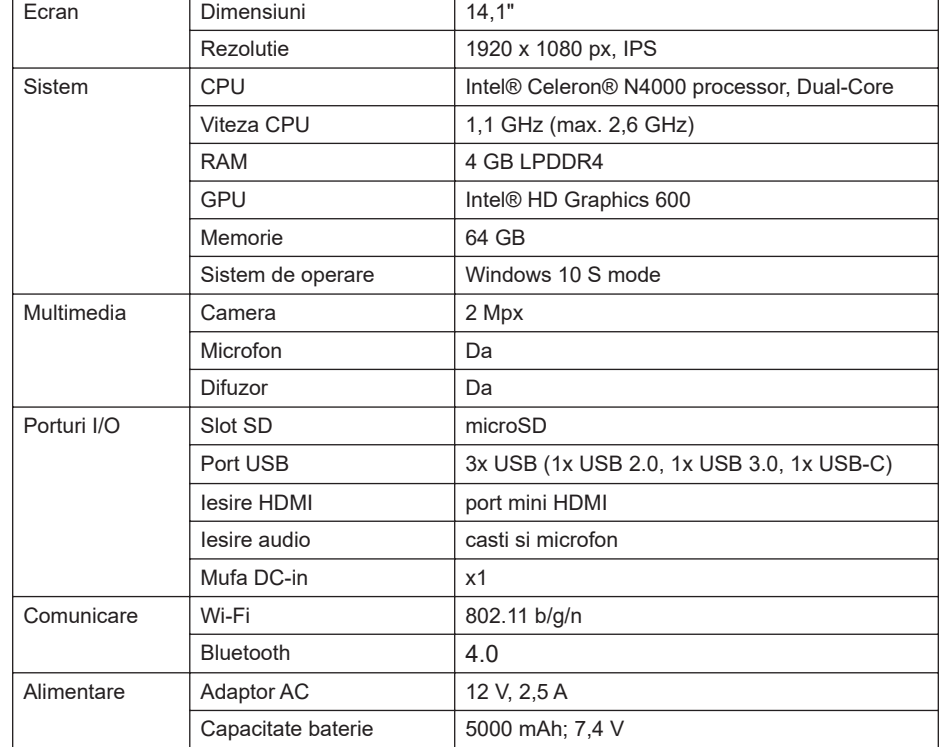

#### **AFLĂ MAI MULTE**

Pentru mai multe informații despre acest dispozitiv vizitati: www.krugermatz.com.

Cititi manualul de utilizare cu atentie înainte de a utiliza dispozitivul.

Vizitati site-ul web www.krugermatz.com pentru mai multe produse si accesorii.

În cazul in care aveti întrebări va rugam sa va adresati secțiunii Întrebări frecvente.

**IMPORTANT**: Producătorul avertizează că există posibilitatea unei variații minore a luminozității ecranului și a culorii între diferite dispozitive. Este posibil să apară pe ecran pete deschise sau închise vizibile. Sunt acceptați până la 5 pixeli defecți pe ecranul dispozitivului. Cauzele menționate mai sus referitoare la afișajul dispozitivului nu sunt acoperite de garanție și nici de drepturile legale ale garanției.

Compania Lechpol Electronics declară prin prezenta că ultrabook KM1406 este în conformitate cu Directiva 2014/53/UE. Textul integral al Declarației de Conformitate UE este disponibil la următoarea adresă: www.lechpol.eu.

 $\sqrt{2}$ **Romania Reciclarea corecta a acestui produs (reziduuri provenind din aparatura electrica si electronica)**

Marcajale de pe acest produs sau mentionate in instructiunile sale de folosire indica faptul ca produsul nu trebuie aruncat impreuna cu alte reziduuri din gospod arie atunci cand nu mai este in stare de functionare. Pentru a preveni posibile efecte daunatoare asupra mediului inconjurator sau a san ata tii oamenilor datorate evacuarii necontrolate a reziduurilor, vă rugăm să separați acest produs de alte tipuri de reziduuri si să-l reciclati in mod responsabil pentru a promova refolosirea resurselor materiale. Utilizatorii casnici sunt rugati să ia legatura fie cu distribuitorul de la care au achizitionat acest produs, fie cu autoritatile locale, pentru a primi informatii cu privire la locul si modul in care pot depozita acest produs in vederea reciclarii sale ecologice. Utilizatorii institutionali sunt rugati să ia legatura cu furnizorul și să verifice condițiile stipulate in contractul de vanzare. Acest produs nu trebuie amestecat cu alte reziduuri de natura comerciala.

 $C \in \mathbb{R}$ 

Distribuit de Lechpol Electronic SRL, Republicii nr. 5, Resita, CS, ROMANIA.

Română

Notes

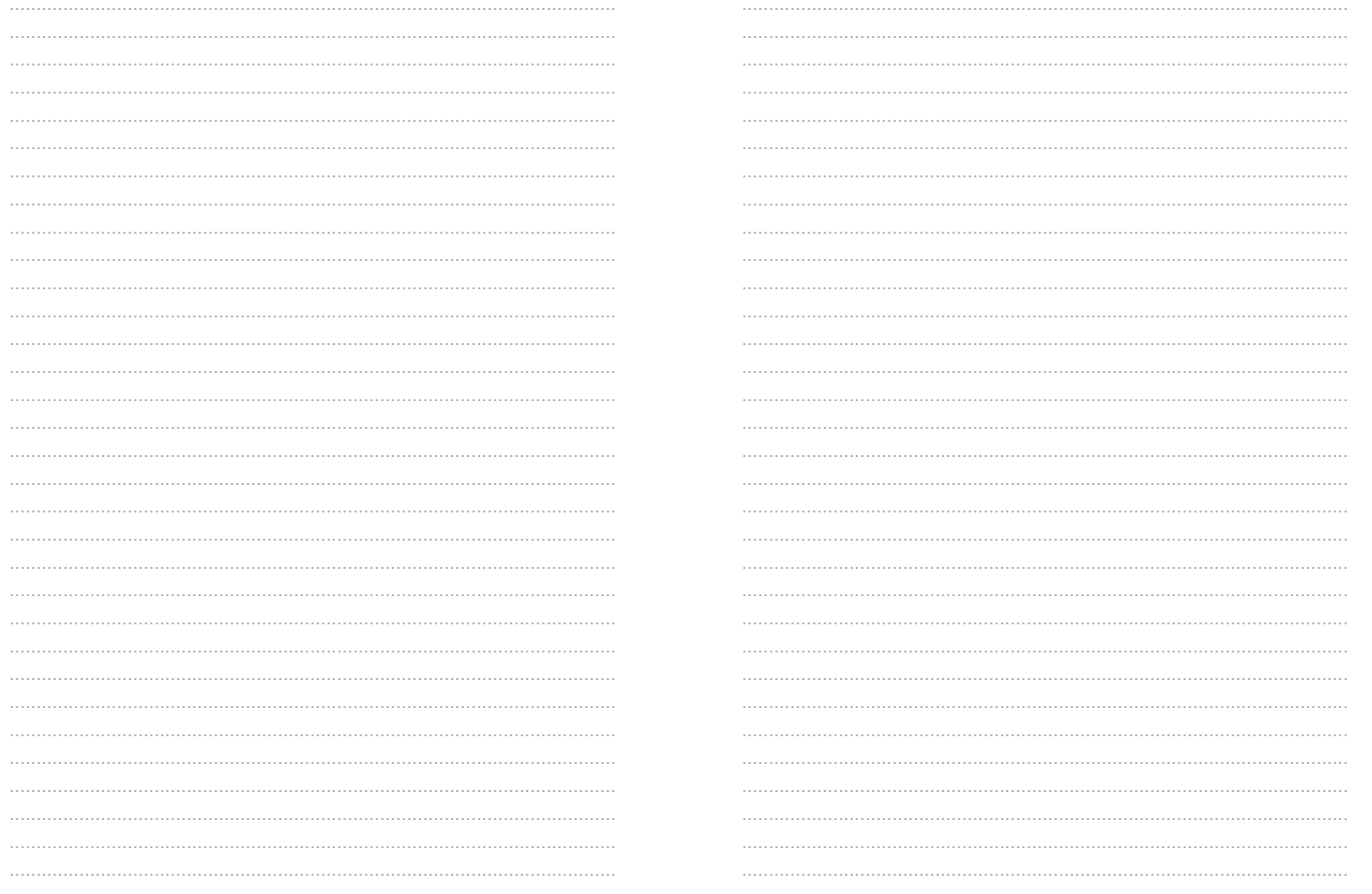

Notes

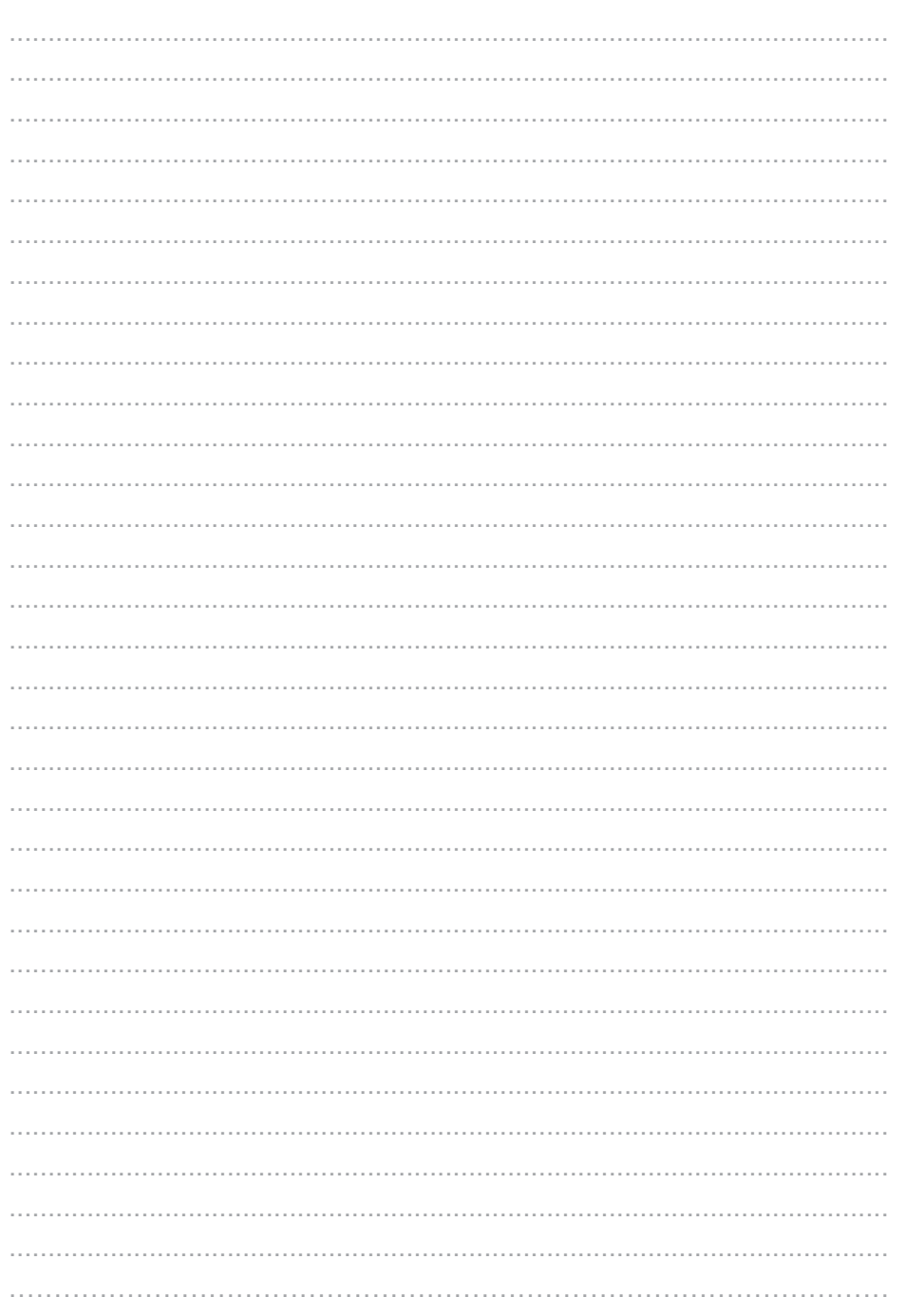

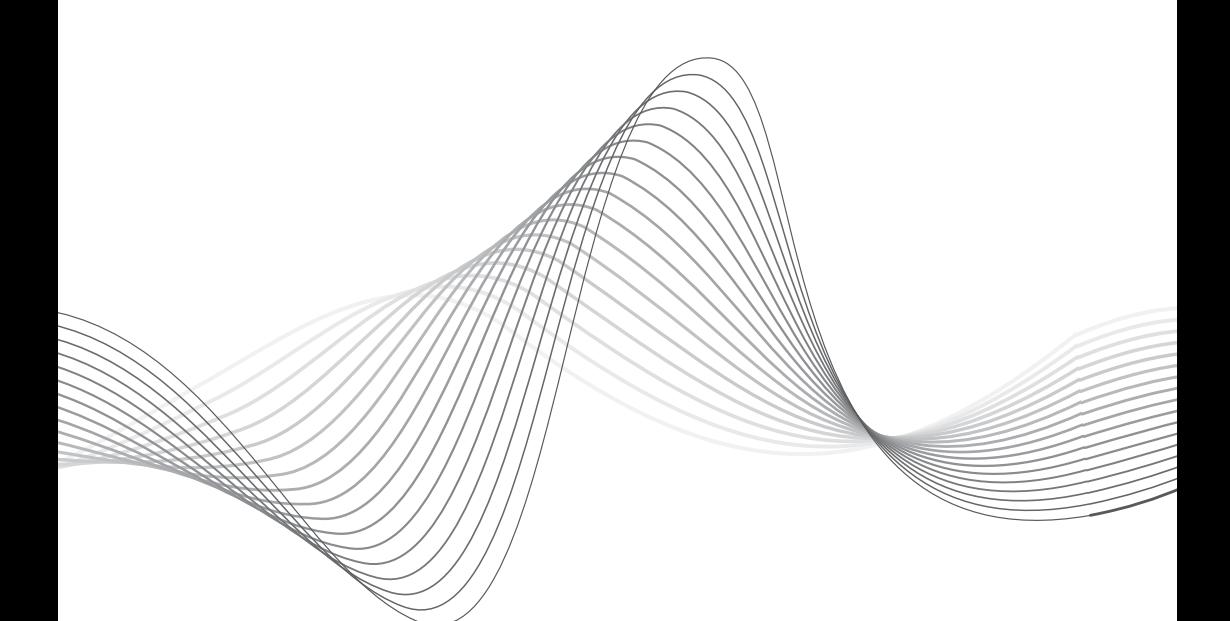

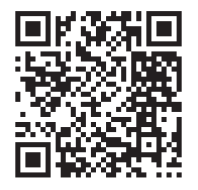

www.krugermatz.com

Krüger&Matz is a registered trademark